# **Contents**

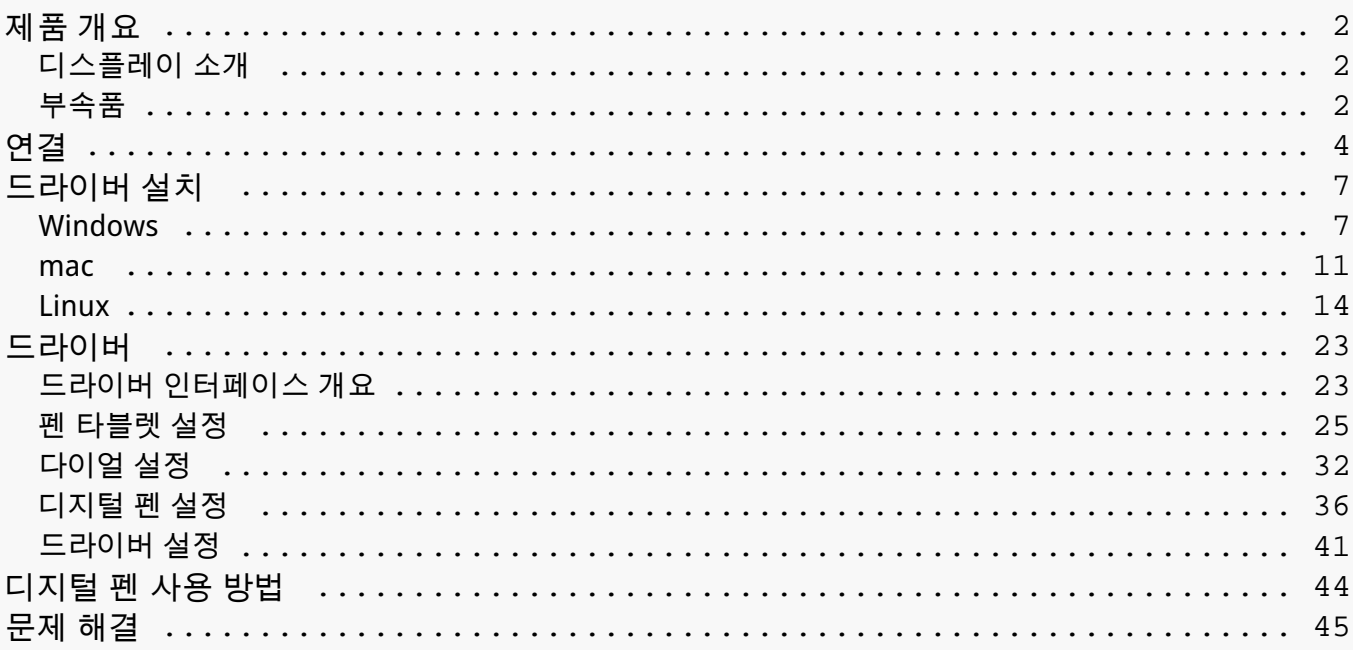

<span id="page-1-0"></span>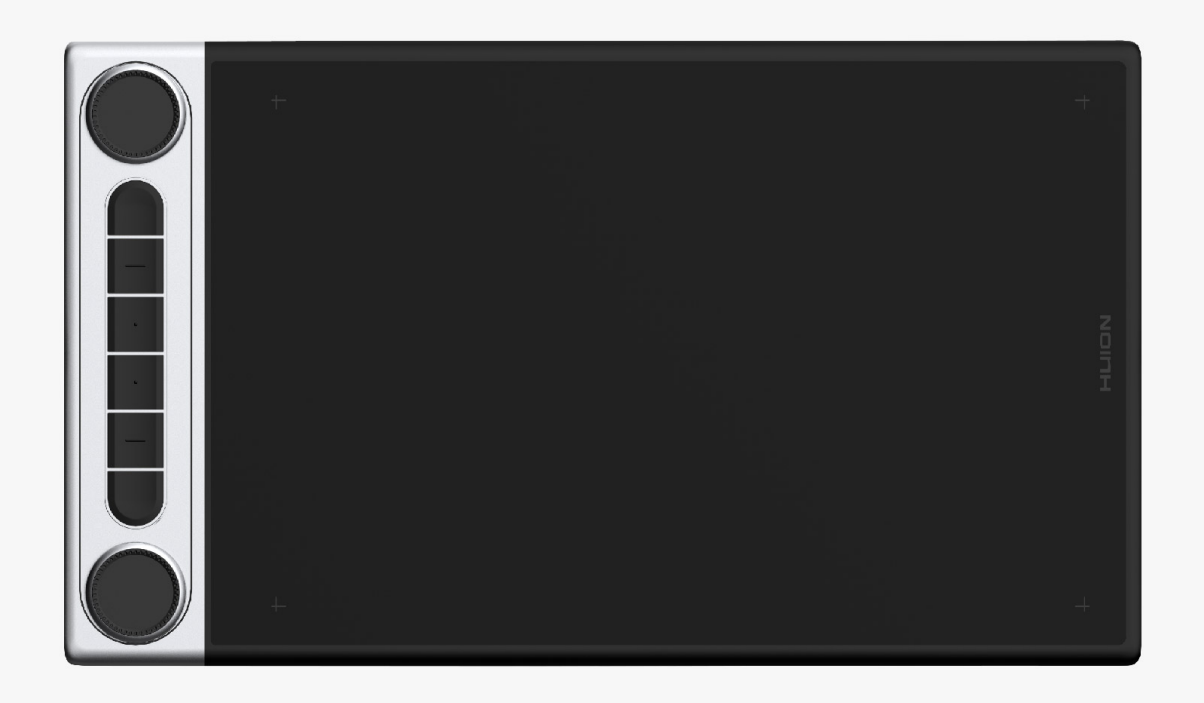

*HUION Inspiroy Dial 2 펜 태블릿을 선택해 주셔서 감사합니다. HUION Inspiroy Dial 시리즈의 2세대인 Inspiroy Dial 2는 전문가용 블루투스 펜 태블릿입니다. 듀얼 다이얼 컨트롤러를 탑재하고 있어 드로잉과 창작 활동을 더욱 효율적으로 즐길 수 있습니다. 펜 태블릿으로 자유로운 글쓰기 및 다양한 굵기의 선과 색상을 이용한 그리기가 가능하며, 종이 위에 펜을 사용하는 듯한 경험을 할 수 있습니다.*

*이 제품을 더 잘 이해하고 사용하려면 이 사용 설명서를 주의 깊게 읽어 주십시오. Inspiroy Dial 2을 윈도우 운영 체제를 실행하는 컴퓨터에 연결할 때 사용하는 방법을 보여줍니다. 특별한 언급이 없는 한 Mac 운영 체제를 실행하는 컴퓨터에도 적용됩니다.*

*참고: 디자인 및 사양은 예고 없이 변경될 수 있습니다. 사용 설명서의 그림은*

*참고용입니다.*

*부속품*

*제품 개요*

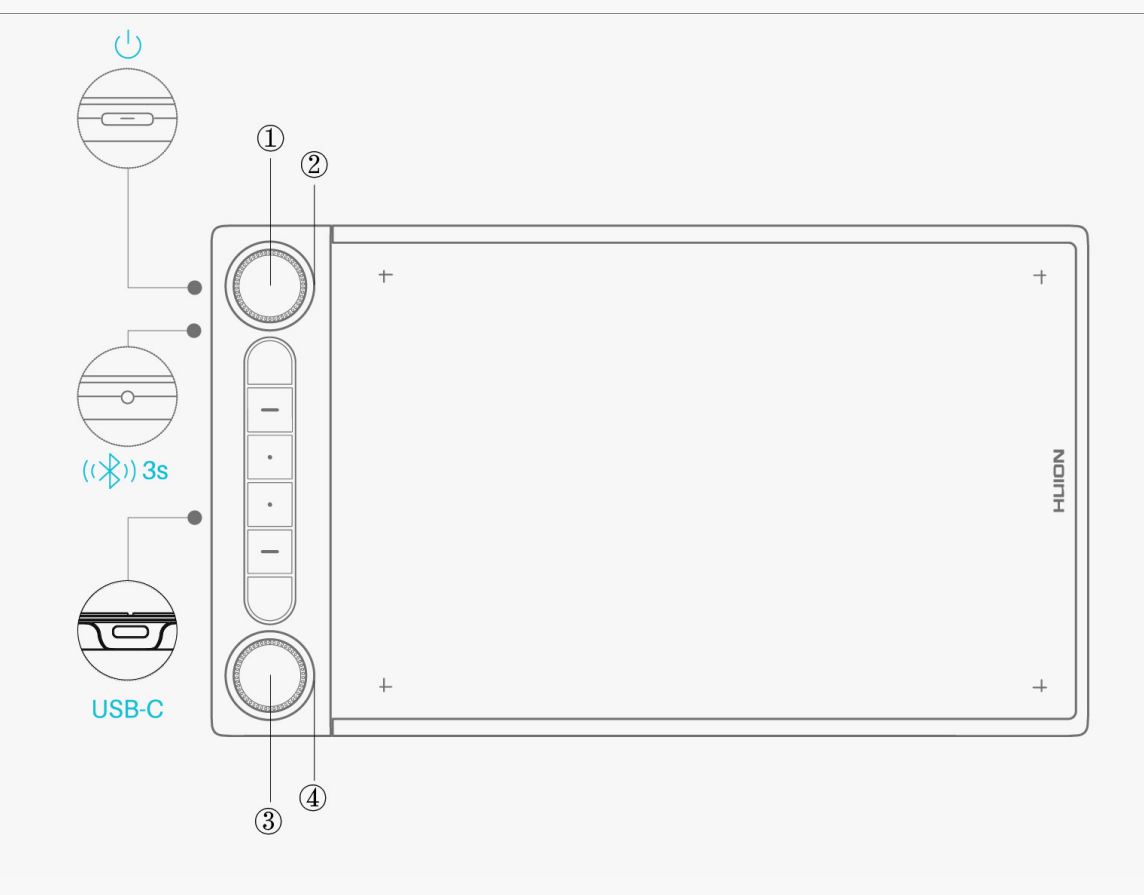

*① 기능 전환 버튼 1: 버튼 1을 누르면 다이얼 1의 기본 기능과 윈도우 방사형 메뉴의 기본 도구 간 전환이 가능합니다. [섹션 참조](https://www.huion.com/kr/index.php?m=content&c=index&a=manual&id=639)*

*② 다이얼 1: 다이얼 1을 시계 방향이나 반시계 방향으로 돌리면 드라이버에서 사용자가 다이얼 1에 지정한 기능을 수행하거나 윈도우 방사형 메뉴에서 선택한 도구를 사용할 수 있습니다.*

*③ 기능 전환 버튼 2: 다이얼 2의 기본 기능과 윈도우 방사형 메뉴의 기본 도구 간 전환을 위해서는 버튼 2를 누릅니다.[섹션 참조](https://www.huion.com/kr/index.php?m=content&c=index&a=manual&id=639)*

*④ 다이얼 2: 다이얼 2을 시계 방향이나 반시계 방향으로 돌리면 드라이버에서 사용자가 다이얼 2에 지정한 기능을 수행하거나 윈도우 방사형 메뉴에서 선택한 도구를 사용할 수 있습니다.*

## *부속품*

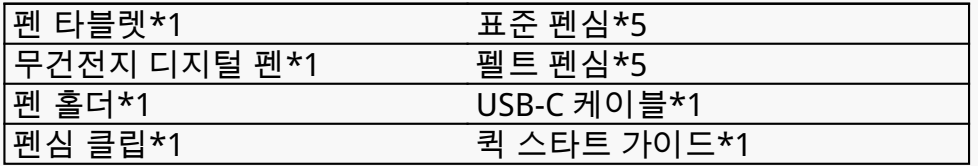

<span id="page-3-0"></span>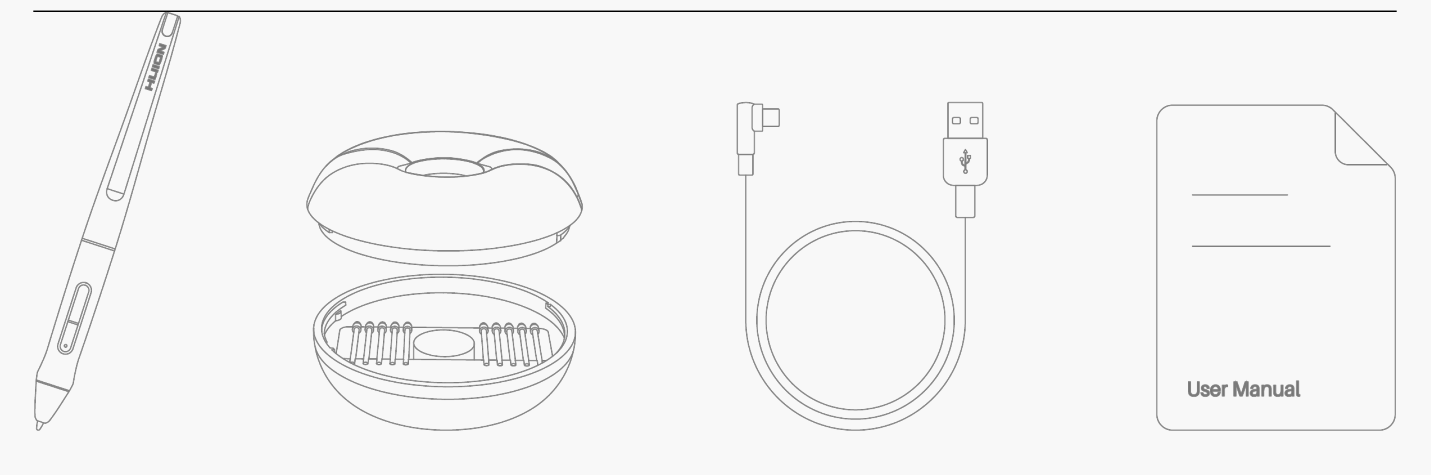

## *연결*

*Inspiroy Dial 2를 USB-C 케이블 또는 블루투스로 컴퓨터나 Android 장치에 연결할 수 있습니다. Inspiroy Dial 2 왼쪽 표시등으로 태블릿의 상태를 확인할 수도 있습니다.*

# *표시등*

*펜 태블릿에 표시등이 있어 펜 태블릿과 디지털 펜의 상태를 확인할 수 있습니다.*

#### *파란불: 블루투스 연결*

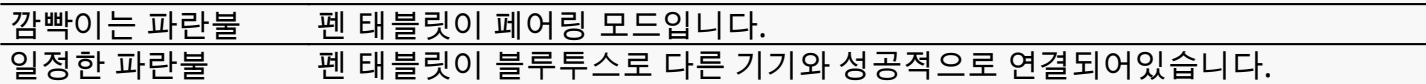

### *빨간/초록불: 배터리*

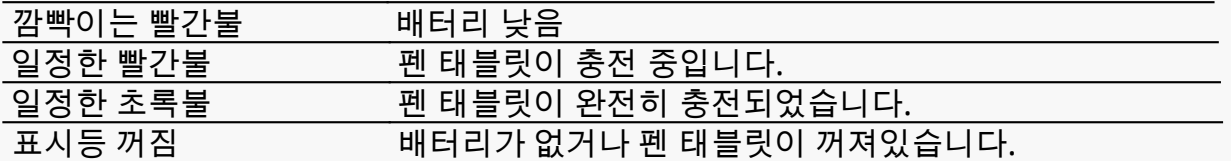

#### *흰색불: 신호 입력*

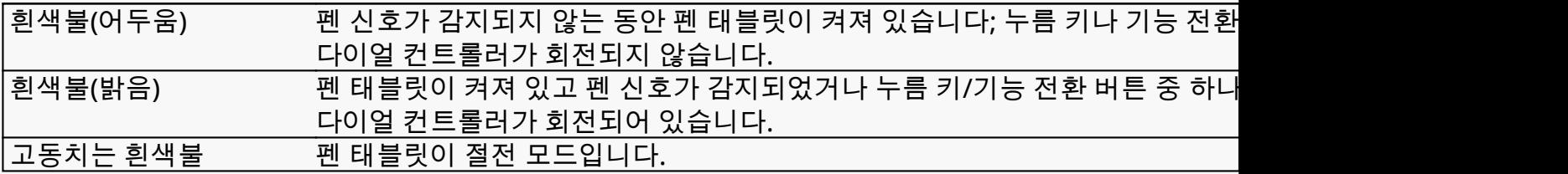

## *유선 연결*

*1. 상자에서 USB-C 케이블을 꺼내서 Inspiroy Dial 2를 컴퓨터에 연결하는 데* 

*사용합니다.*

*2. 당사 공식 웹사이트에서 올바른 [Driver-Inspiroy Dial 2](https://www.huion.com/index.php?m=content&c=index&a=lists&catid=16&down_title2=Inspiroy%20Dial%202) 드라이버를 선택하여*

 *다운로드하십시오.*

*3. 드라이버를 열면 Inspiroy Dial 2의 사진이 나타나 펜 타블렛이 컴퓨터에 성공적으로*

 *연결되었음을 나타냅니다. 이제 펜 타블렛을 사용할 수 있습니다.*

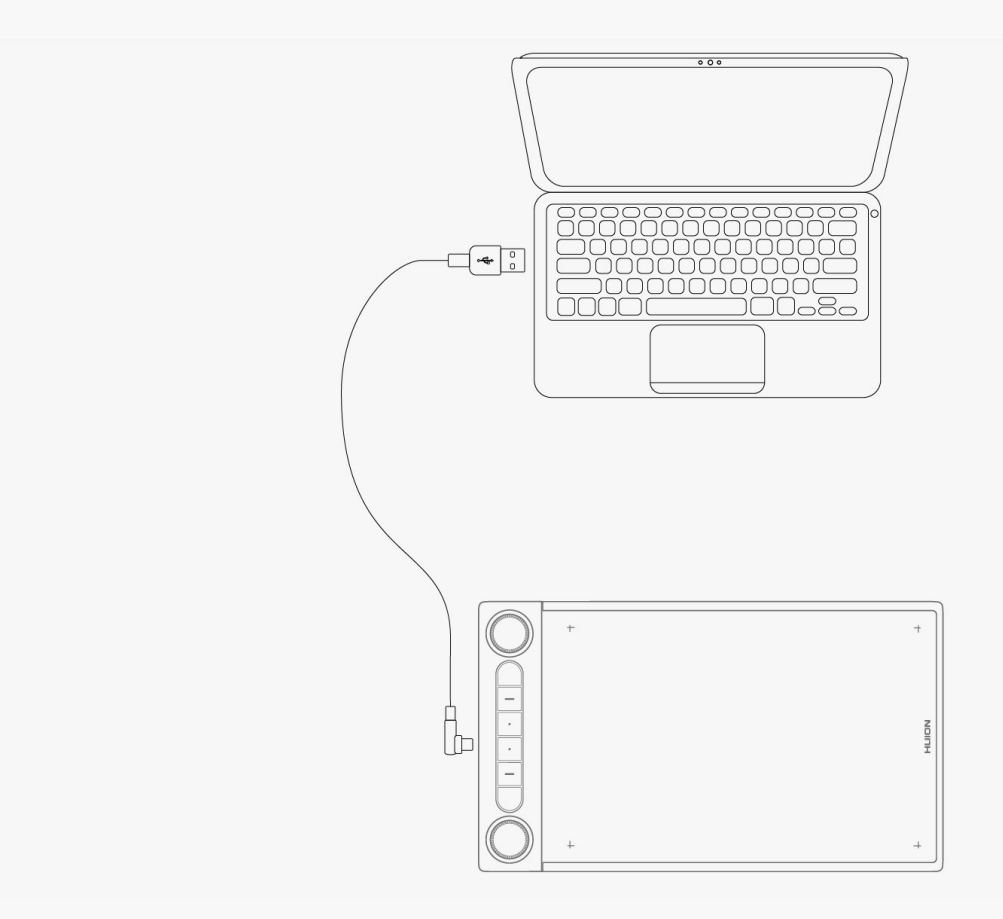

## *블루투스 연결*

*컴퓨터나 안드로이드 폰에 블루투스가 내장되어 있다면 블루투스를 통해 Inspiroy Dial 2를 연결할 수 있습니다. 다음 단계를 따르세요:*

*1. 컴퓨터나 안드로이드 기기에서 블루투스를 켭니다.*

*2. Inspiroy Dial 2의 전원 버튼을 눌러 시작합니다. (타블렛이 3분 이내에 블루투스 연결*

*3. 컴퓨터 또는 안드로이드 장치에서 타블렛(Inspiroy Dial 2-xxx)을 찾고 메시지에 따라*

### *함께 페어링합니다.*

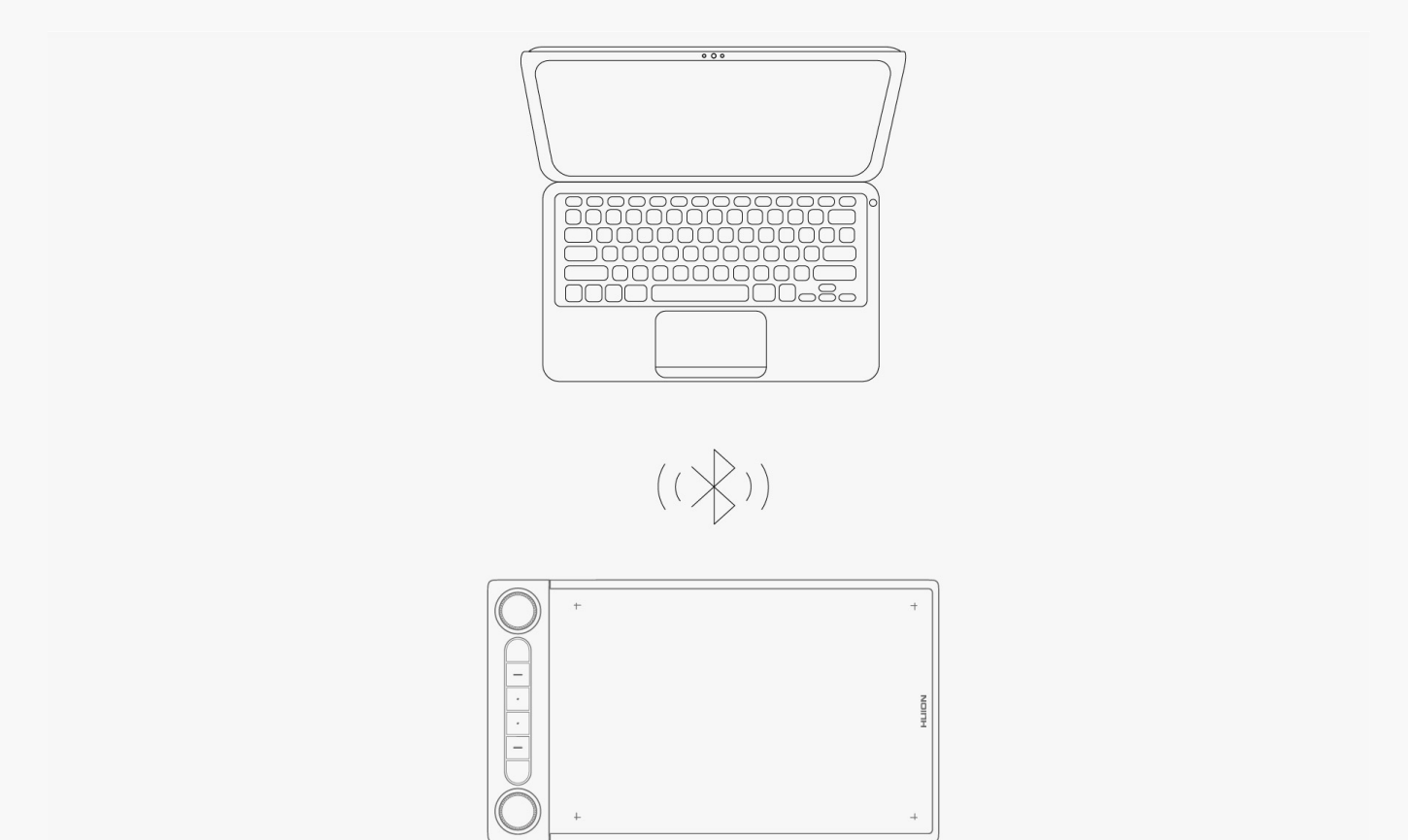

*컴퓨터 또는 안드로이드 장치에서 타블렛(Inspiroy Dial 2-xxx)을 찾을 수 없는 경우, 아래 지침에 따라 페어링하십시오.*

- *1. 컴퓨터나 안드로이드 기기에서 블루투스를 켭니다.*
- *2. Inspiroy Dial 2의 전원 버튼을 눌러 시작합니다.*

*3. 표시등이 깜박이고 페어링 모드가 활성화될 때까지 펜 태블릿 왼쪽에 있는 페어링 버튼을 길게 누릅니다.*

*4. 컴퓨터 또는 Android 장치에서 태블릿(Inspiroy Dial 2-xxx)을 찾고 메시지에 따라 함께*

 *페어링합니다.*

<span id="page-6-0"></span>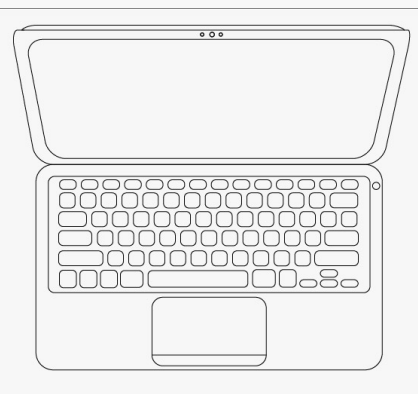

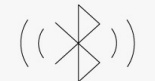

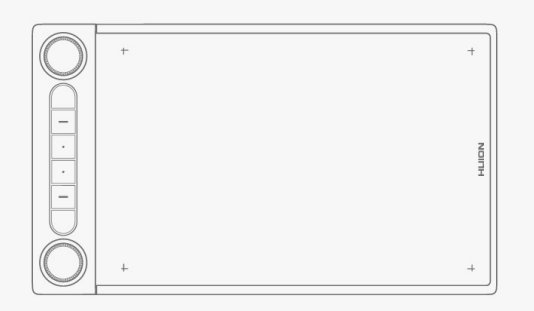

*주의: Inspiroy Dial 2의 활성 작업 영역의 화면 비율이 휴대폰 화면이나 컴퓨터 화면의 화면 비율과 맞지 않으면, K1+K4를 동시에 3초 동안 눌러 조정하십시오.*

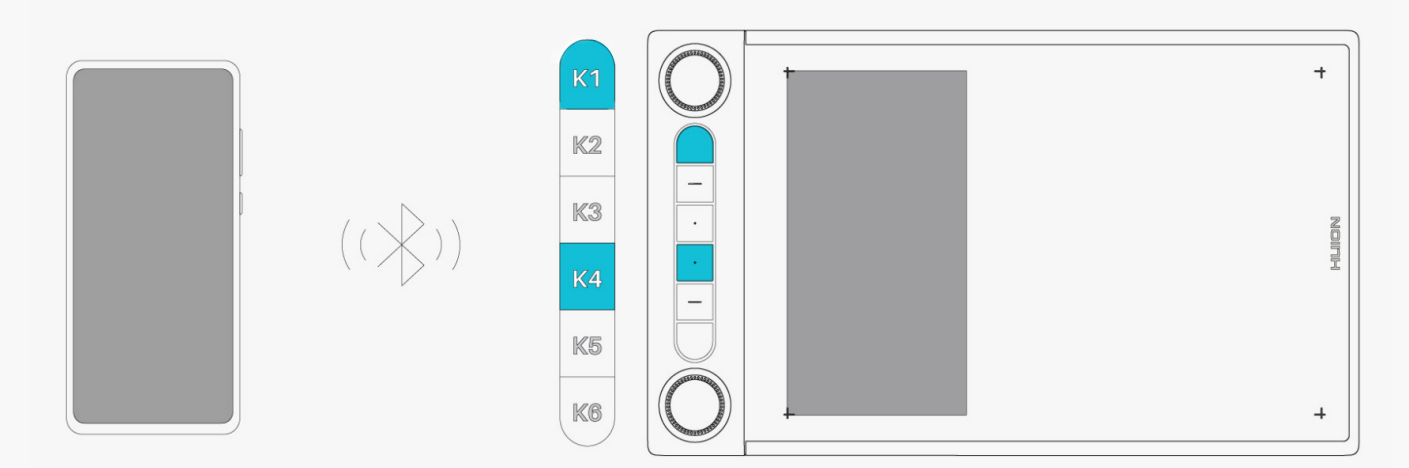

*팁:*

*1. 더 빠른 연결을 위해 펜 태블릿을 컴퓨터, 휴대폰 또는 기타 장치에 가까이 두십시오.*

*2. 무선 연결에서 펜 태블릿을 더 잘 사용하려면 다른 Bluetooth 장치, 특히 헤드폰, 스피커 및 기타 저장 장치와 같은 데이터가 많은 장치와의 페어링을 취소하는 것이 좋습니다!*

*드라이버 설치 Windows*

# *윈도우 장치에 드라이버 설치하기*

#### *참고:*

*① 드라이버를 설치하기 전에, 모든 그래픽 소프트웨어와 바이러스 백신 프로그램을 종료하십시오. 아래 메모("HuionTabletCore.exe" 실행 실패!)는 윈도우즈 OS가 설치된 장치에서만 표시되며, 드라이버가 바이러스 백신 프로그램이나 그리기 응용 프로그램에 의해 차단되었음을 나타냅니다.*

*②컴퓨터 운영체제가 윈도우즈 7 이상 인지 확인하십시오.*

*③연결에 실패하면 드라이버 또는 컴퓨터를 다시 시작하십시오. 자세한 내용은 문제 해결을 참조하십시오. [섹션을 참조하십시오](https://www.huion.com/kr/index.php?m=content&c=index&a=manual&id=634).*

*④연결에 실패하면, 드라이버 또는 컴퓨터를 다시 시작하십시오.*

*주의: 드라이버를 제거하거나 삭제하면 펜 타블렛이 작동하지 않습니다. 이 경우, [Driver-Inspiroy](https://www.huion.com/index.php?m=content&c=index&a=lists&catid=16&down_title2=Inspiroy%20Dial%202) [Dial 2](https://www.huion.com/index.php?m=content&c=index&a=lists&catid=16&down_title2=Inspiroy%20Dial%202)를 클릭하여 드라이버를 다시 설치하면, 펜 타블렛과 디지털 펜이 기본 설정으로 복원됩니다.*

*드라이버 설치하기*

*1. 펜 태블릿을 컴퓨터에 연결합니다.*

*2. 당사 웹 사이트에서 해당 장치에 맞는 드라이버를 선택하십시오: [Driver-Inspiroy Dial 2.](https://www.huion.com/index.php?m=content&c=index&a=lists&catid=16&down_title2=Inspiroy%20Dial%202)*

*3. Driver-Inspiroy Dial 2를 클릭하여 다운로드합니다.*

*4. 드라이버를 더블 클릭하고 "확인"을 클릭하여 계속 진행합니다.*

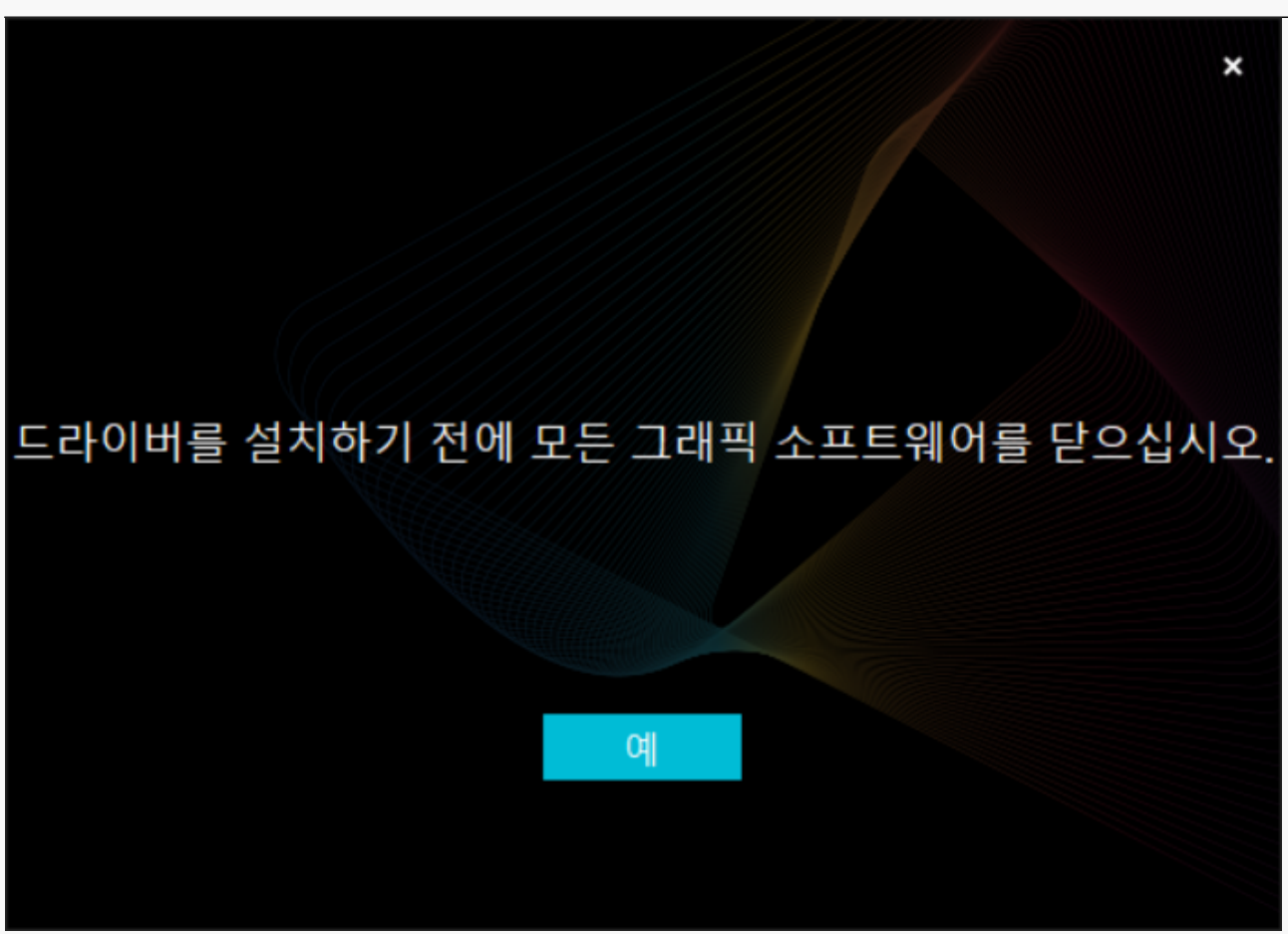

*5. 사용자 동의서에 동의하려면 확인란을 선택하고 "지금 설치"를 클릭합니다.*

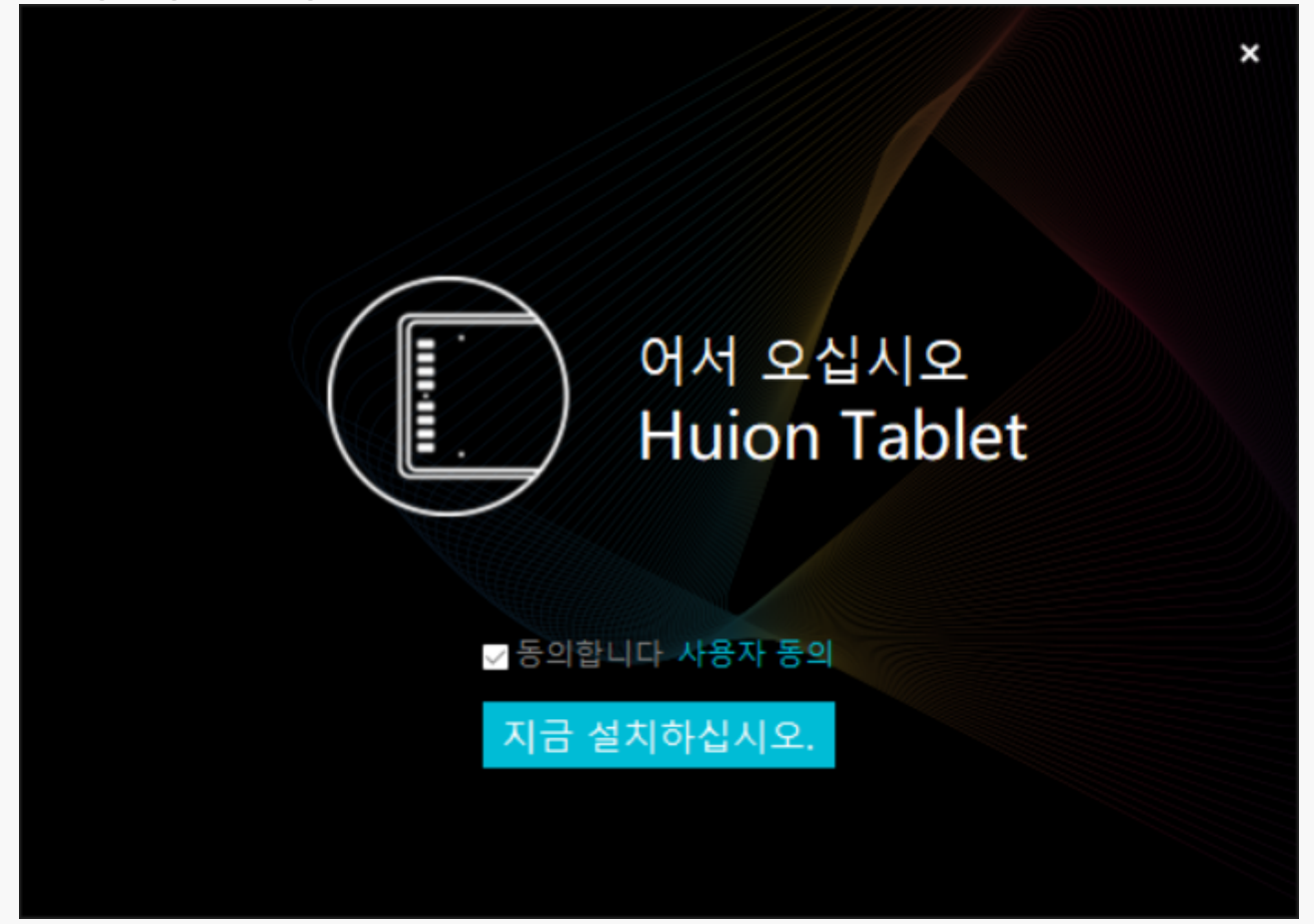

## *6. 설치가 완료되면 "지금 시도"를 클릭합니다.*

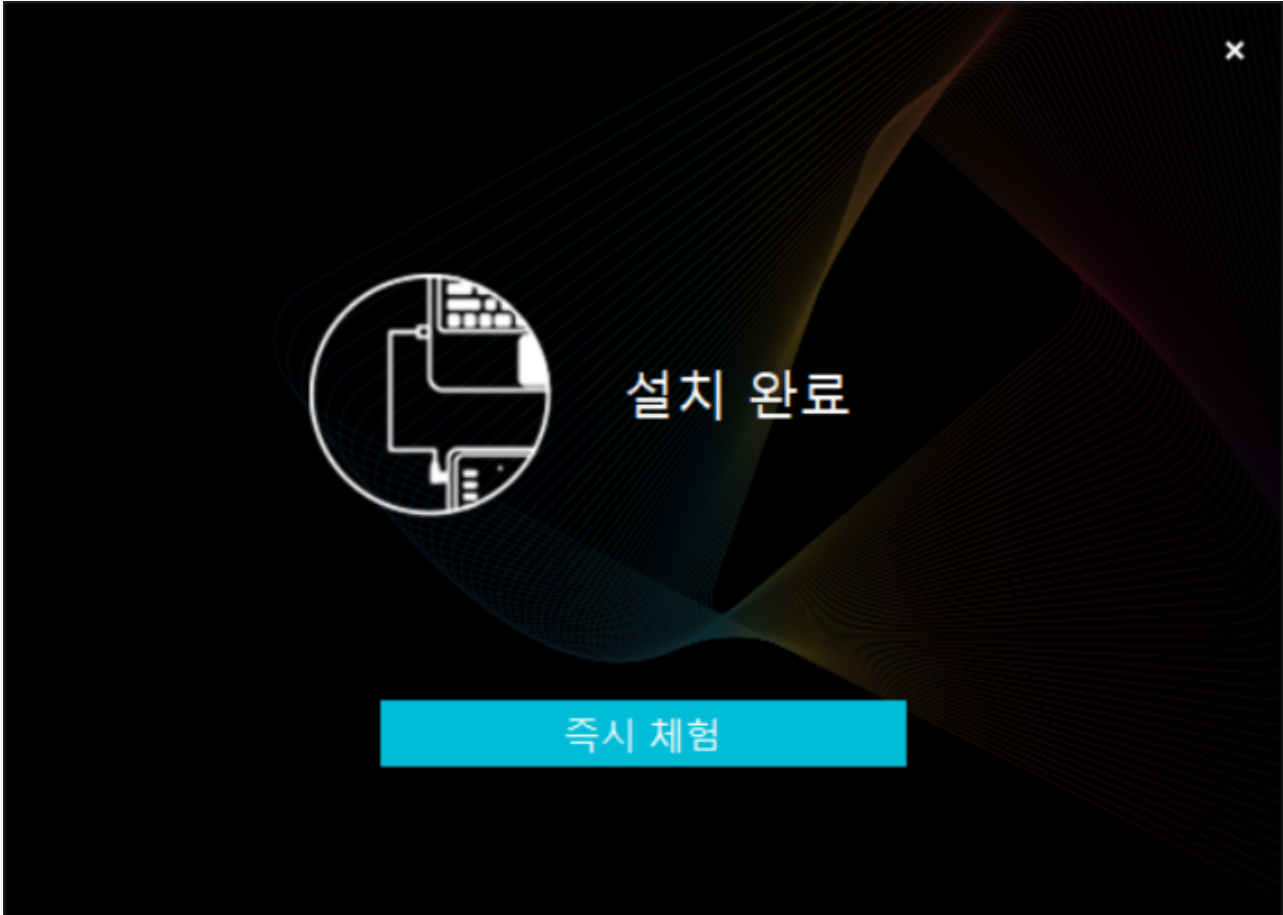

*7. Inspiroy Dial 2의 그림이 드라이버 인터페이스에 나타나 연결이 성공했음을 나타냅니다. 이제 펜 태블릿을 사용할 수 있습니다.*

<span id="page-10-0"></span>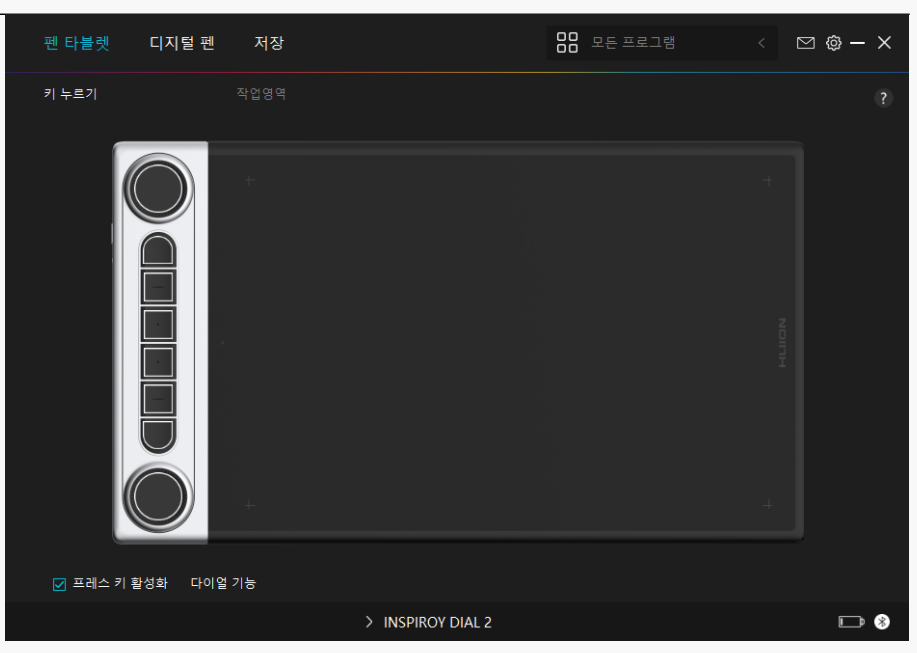

*mac*

*mac 장치에 드라이버를 설치하기*

*참고:*

*① 드라이버를 설치하기 전에, 모든 그래픽 소프트웨어와 바이러스 백신 프로그램을 종료하십시오. 아래 메모("HuionTabletCore.exe" 실행 실패!)는 윈도우즈 OS가 설치된 장치에서만 표시되며, 드라이버가 바이러스 백신 프로그램이나 그리기 응용 프로그램에 의해 차단되었음을 나타냅니다.*

*②컴퓨터 운영체제가 맥OS 10.12 이상인지 확인하십시오.*

*③연결에 실패하면 드라이버 또는 컴퓨터를 다시 시작하십시오. 자세한 내용은 문제 해결을 참조하십시오. [섹션을 참조하십시오](https://www.huion.com/kr/index.php?m=content&c=index&a=manual&id=634).*

*④연결에 실패하면, 드라이버 또는 컴퓨터를 다시 시작하십시오.*

*주의: 드라이버를 제거하거나 삭제하면 펜 타블렛이 작동하지 않습니다. 이 경우, [Driver-Inspiroy](https://www.huion.com/index.php?m=content&c=index&a=lists&catid=16&down_title2=Inspiroy%20Dial%202) [Dial 2](https://www.huion.com/index.php?m=content&c=index&a=lists&catid=16&down_title2=Inspiroy%20Dial%202)를 클릭하여 드라이버를 다시 설치하면, 펜 타블렛과 디지털 펜이 기본 설정으로 복원됩니다.*

## *드라이버 설치하기*

*1. 펜 태블릿을 컴퓨터에 연결합니다.*

*2. 당사 웹 사이트에서 해당 장치에 맞는 드라이버를 선택하십시오: [Driver-Inspiroy Dial 2](https://www.huion.com/index.php?m=content&c=index&a=lists&catid=16&down_title2=Inspiroy%20Dial%202)*

*4. 드라이버 파일의 압축을 풀고 HuionTablet드라이버 응용 프로그램을 "애플리케이션" 폴더로 끕니다.*

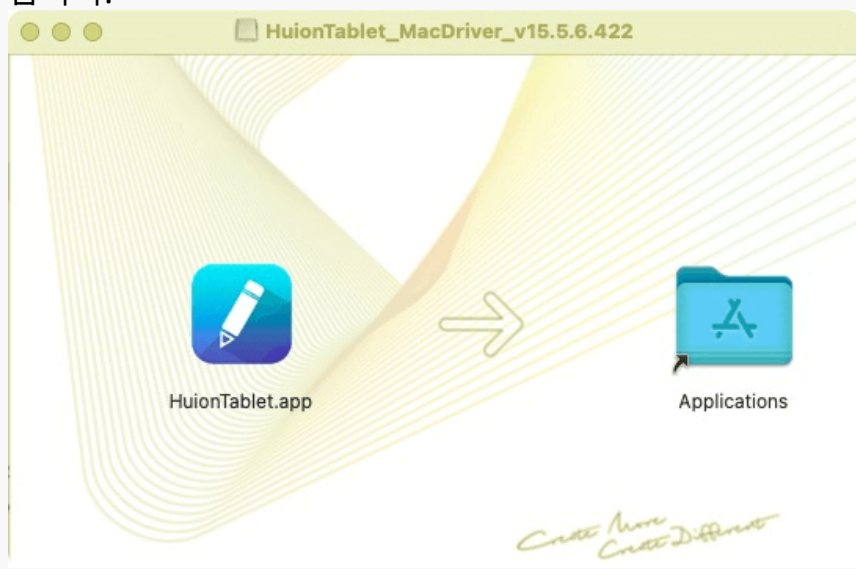

### *5. 폴더를 열고 HuionTablet 드라이버 응용 프로그램을 찾아 더블 클릭합니다.*

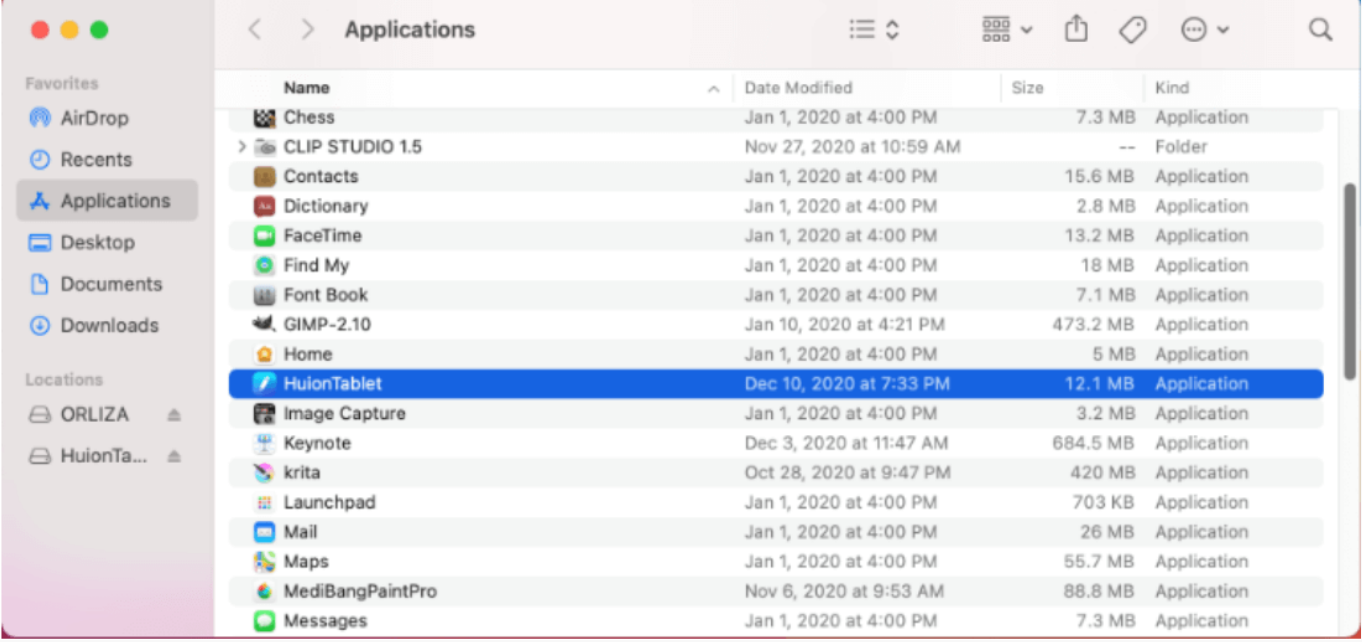

*6. Mac에 펜 태블릿을 연결하고 메시지가 나타나면 "시스템 기본 설정 열기"를 클릭합니다. 보안 & 개인 정보 > 개인 정보 > 접근성 설정으로 이동하여 잠금 아이콘을 클릭하여 설정을 잠금 해제합니다.Huion Tablet 드라이버 응용 프로그램 왼쪽에 있는 확인란을 선택하여 액세스를 활성화합니다. 그런 다음 잠금 아이콘을 클릭하여 설정을 잠급니다.*

 $000 <$   $\leftarrow$   $\leftarrow$ 

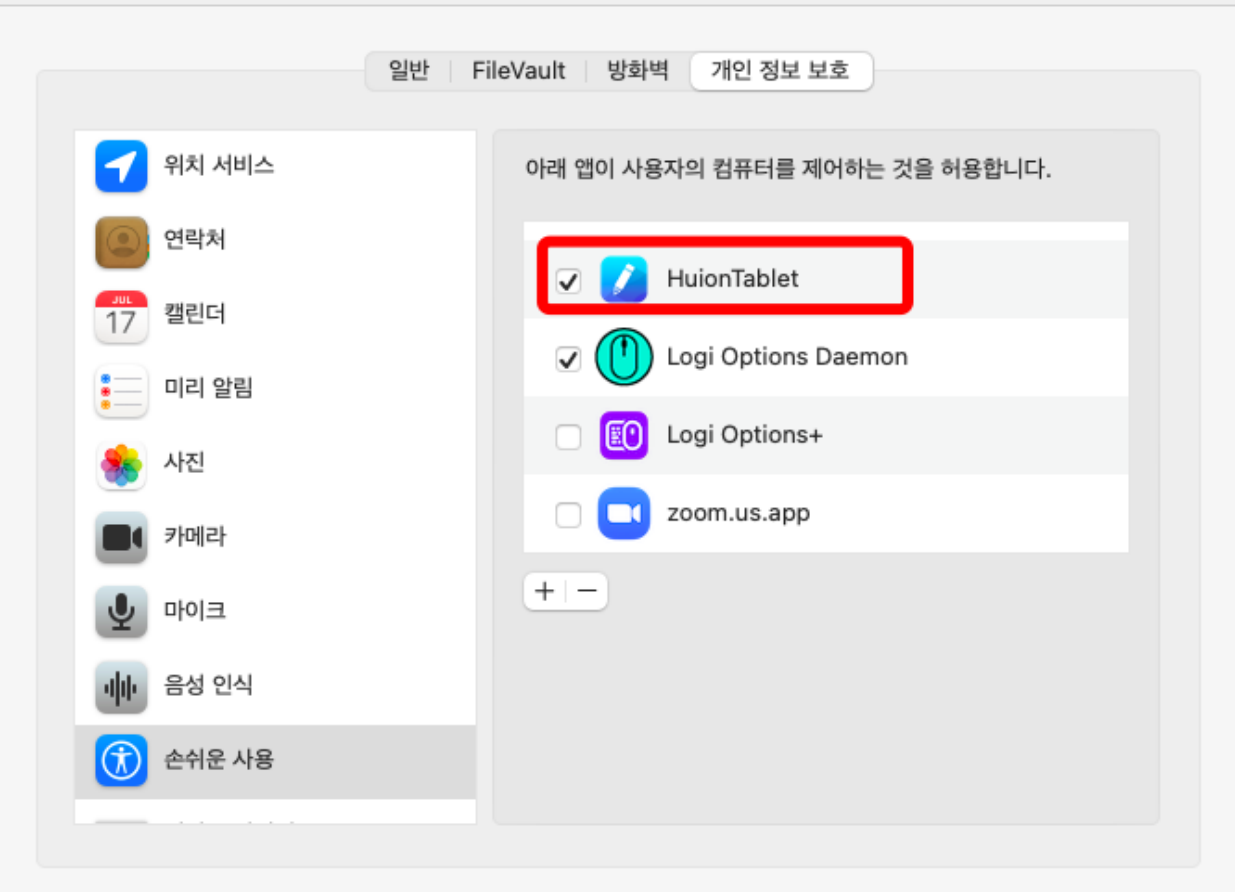

고급... (?)

**Q** 검색

*7. 펜 태블릿이 컴퓨터에 성공적으로 연결되었음을 나타내는 Inspiroy Dial 2 X10의 사진이 드라이버 인터페이스에 나타납니다. 이제 펜 태블릿을 사용할 수 있습니다.*

<span id="page-13-0"></span>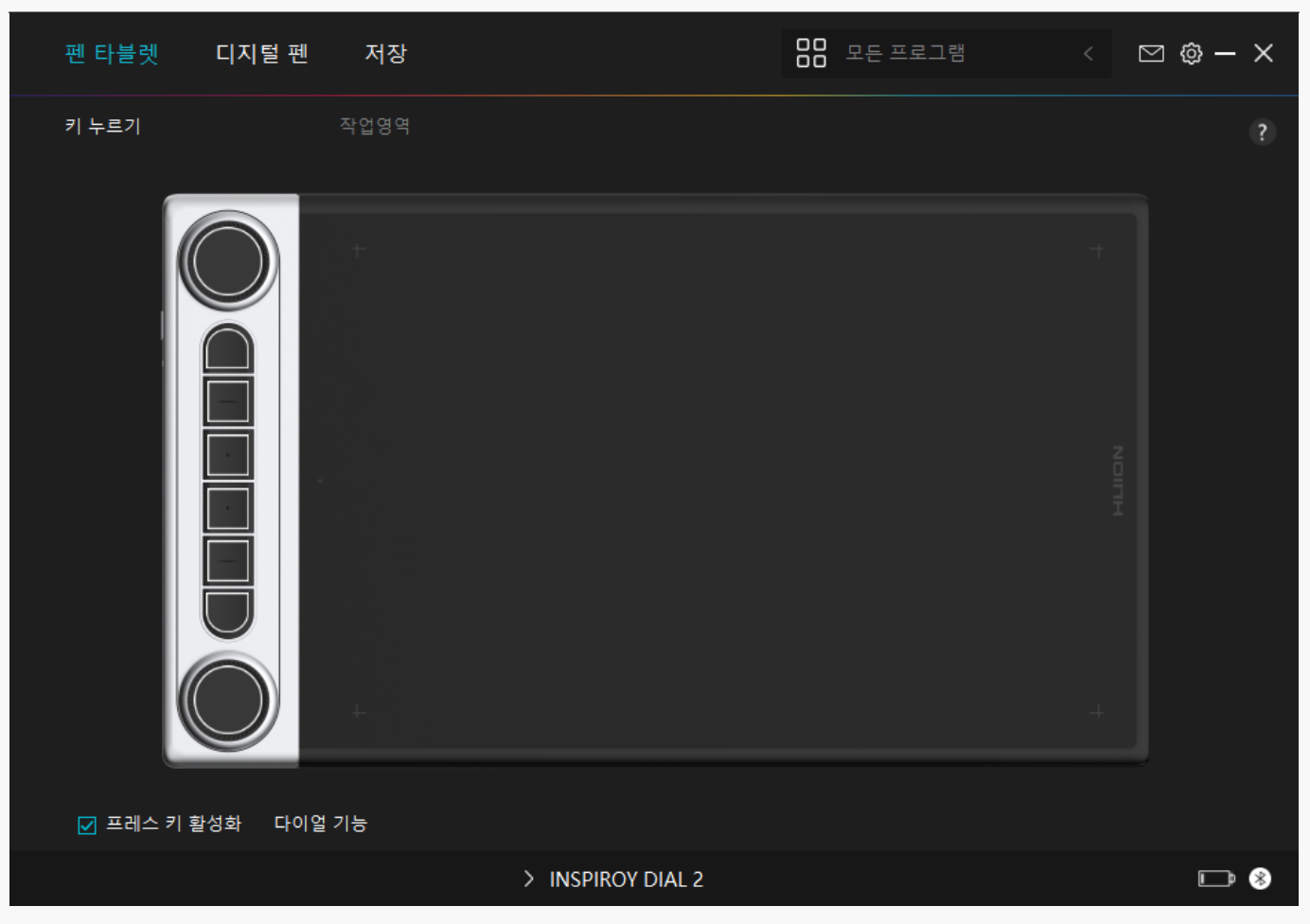

*Linux*

# *리눅스 장치에 드라이버를 설치 및 제거하는 방법을 참조하십시오*

*참조:*

*1. 드라이버를 설치한 후 명령 창을 닫고 리눅스 장치를 다시 부팅하십시오. 그렇지 않으면 드라이버가 실행되지 않습니다. 장치를 재부팅한 후 시스템 기본 메뉴에 액세스하여 휘온 타블렛 (Huion Tablet) 드라이버를 찾은 다음, 그것을 열고 일부 설정을 완료할 수 있습니다.*

*2. VMware에서 리눅스 운영 체제를 실행하는 경우 VMware Workstation Pro 버전을 사용해야 합니다. 또한 VMware Workstation의 Play 버전은 Huion Tablet 드라이버를 지원하지 않습니다.*

*3. Ubutun 운영 체제의 일부 버전은 둘 이상의 모니터를 동시에 사용할 수 없습니다. 또한 Huion 페인팅 장치를 여러 디스플레이 화면에서 동시에 부드럽게 사용하려면 시스템을 20.04LTS로 업그레이드하는 것이 좋습니다.*

*Huion Tablet Driver 설치 패키지는 다음과 같은 두 가지 형식으로 리눅스 장치에 사용할 수 있습니다:*

*[· tar.xz \(파일 포맷\)](https://www.huion.com/kr/index.php?m=content&c=index&a=lists&catid=16&myform=1&down_title=Inspiroy%20Dial%202)*

*[· deb \(파일 포맷\)](https://www.huion.com/kr/index.php?m=content&c=index&a=lists&catid=16&myform=1&down_title=Inspiroy%20Dial%202)*

*다음은 각각 다른 파일 형식으로 드라이버 패키지를 설치하기 위한 단계별 지침입니다:*

*1.드라이버 패키지 파일을 tar.xz 형식으로 설치하는 방법.*

*지원되는 Linux 운영 체제:*

*Ubuntu*

*설치 단계:*

*1. 드라이버 파일 huiontablet\_XXX.tar.xz의 내용을 폴더에 추출합니다.*

*2. 폴더에서 명령 창을 엽니다.*

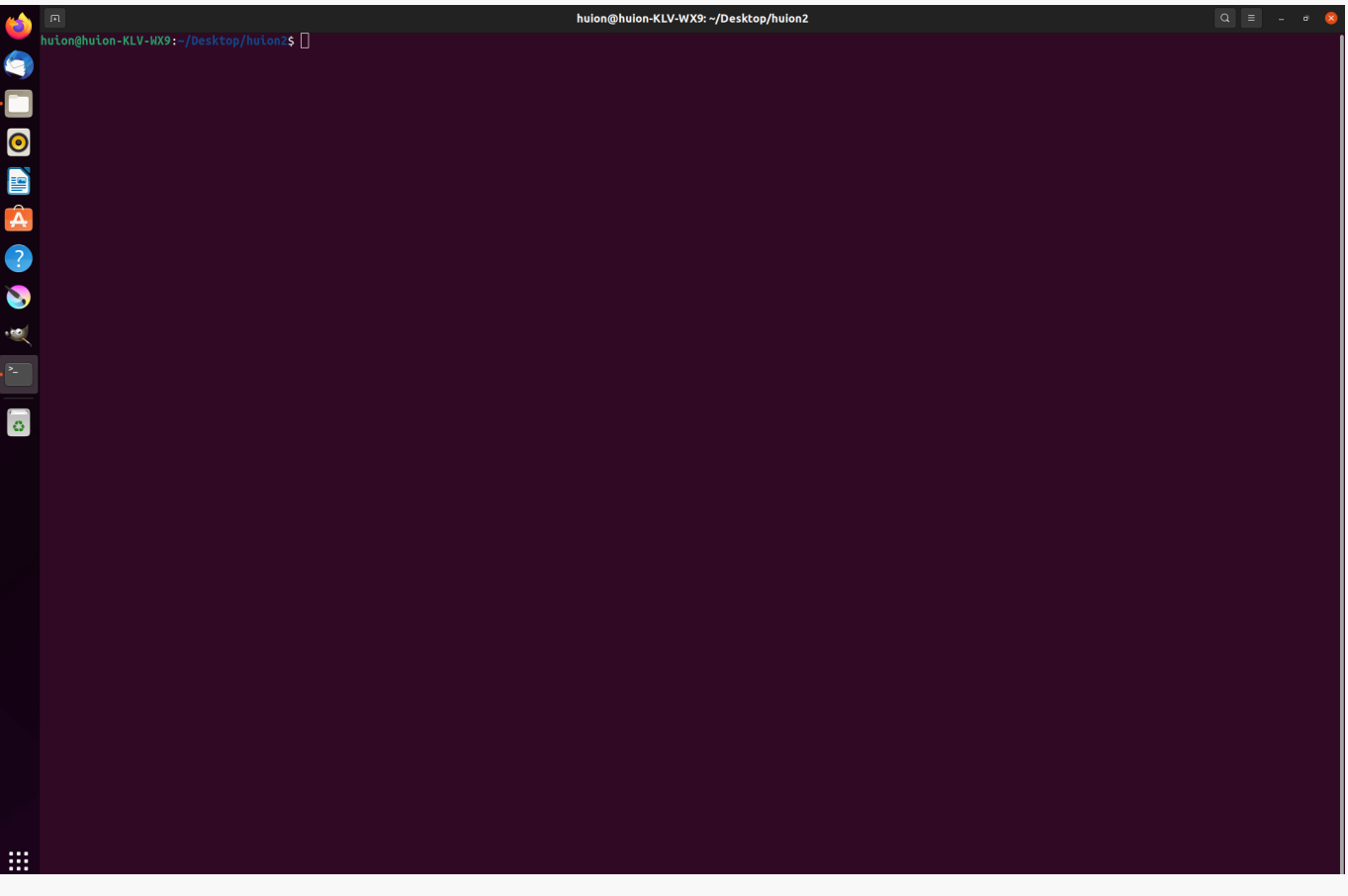

*3."sudosh install.sh" 명령을 입력하고 키보드의 Enter 키를 눌러 리눅스 장치에서 실행되도록 합니다.*

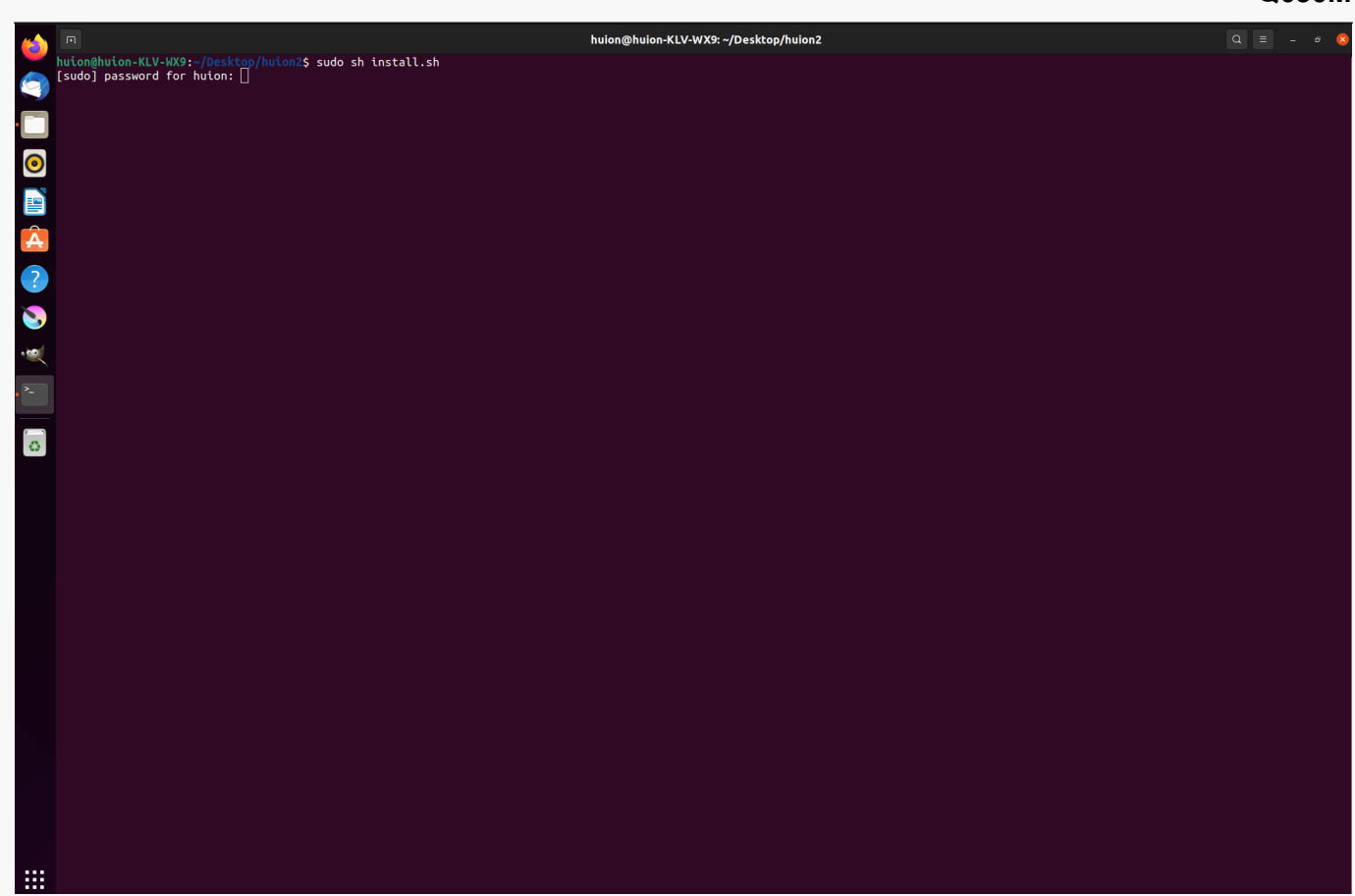

## *4.설치를 완료하려면 사용자 암호를 입력하십시오.*

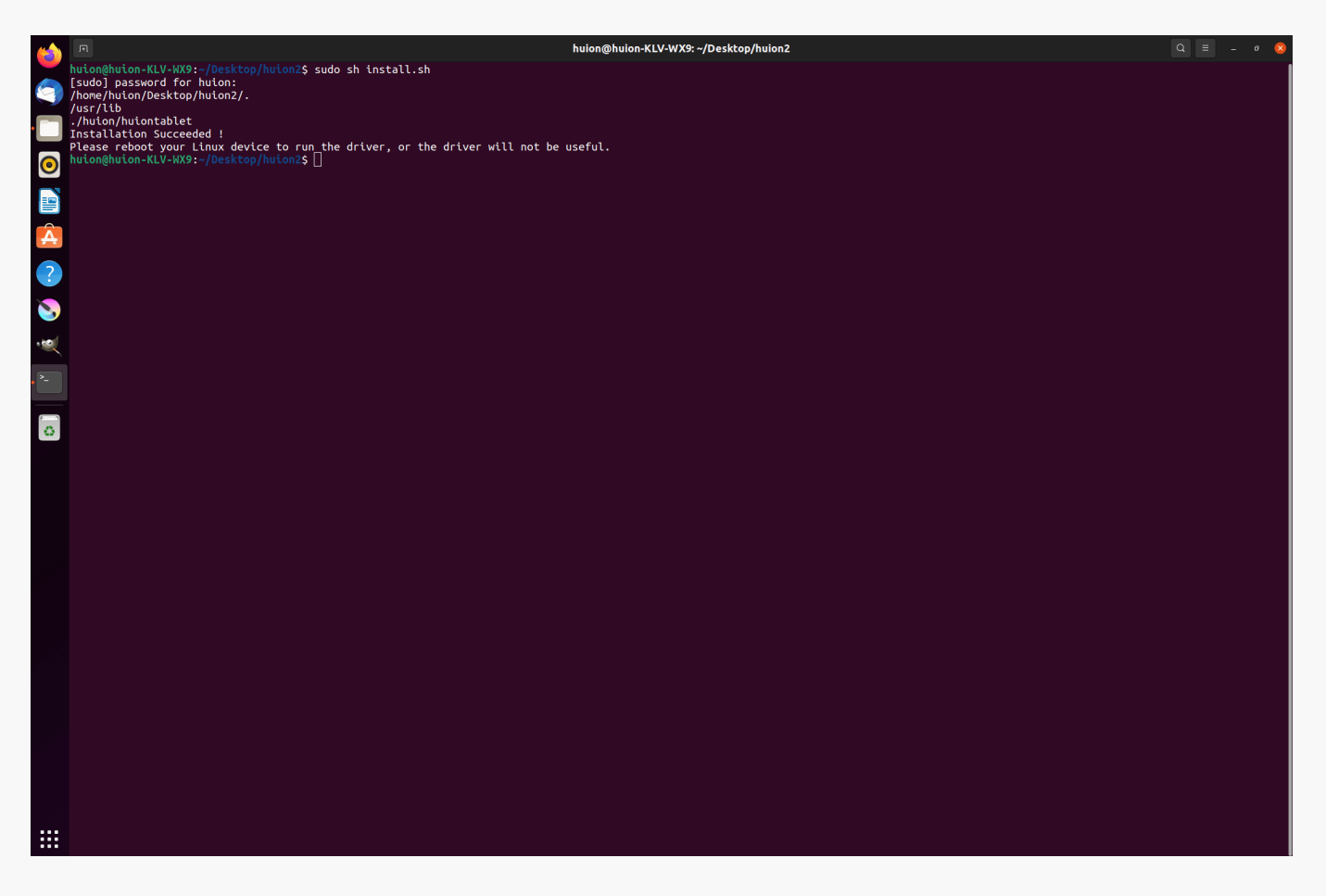

*5.드라이버를 실행하려면 리눅스 장치를 다시 부팅하십시오. 그렇지 않으면 드라이버가 실행되지 않습니다.*

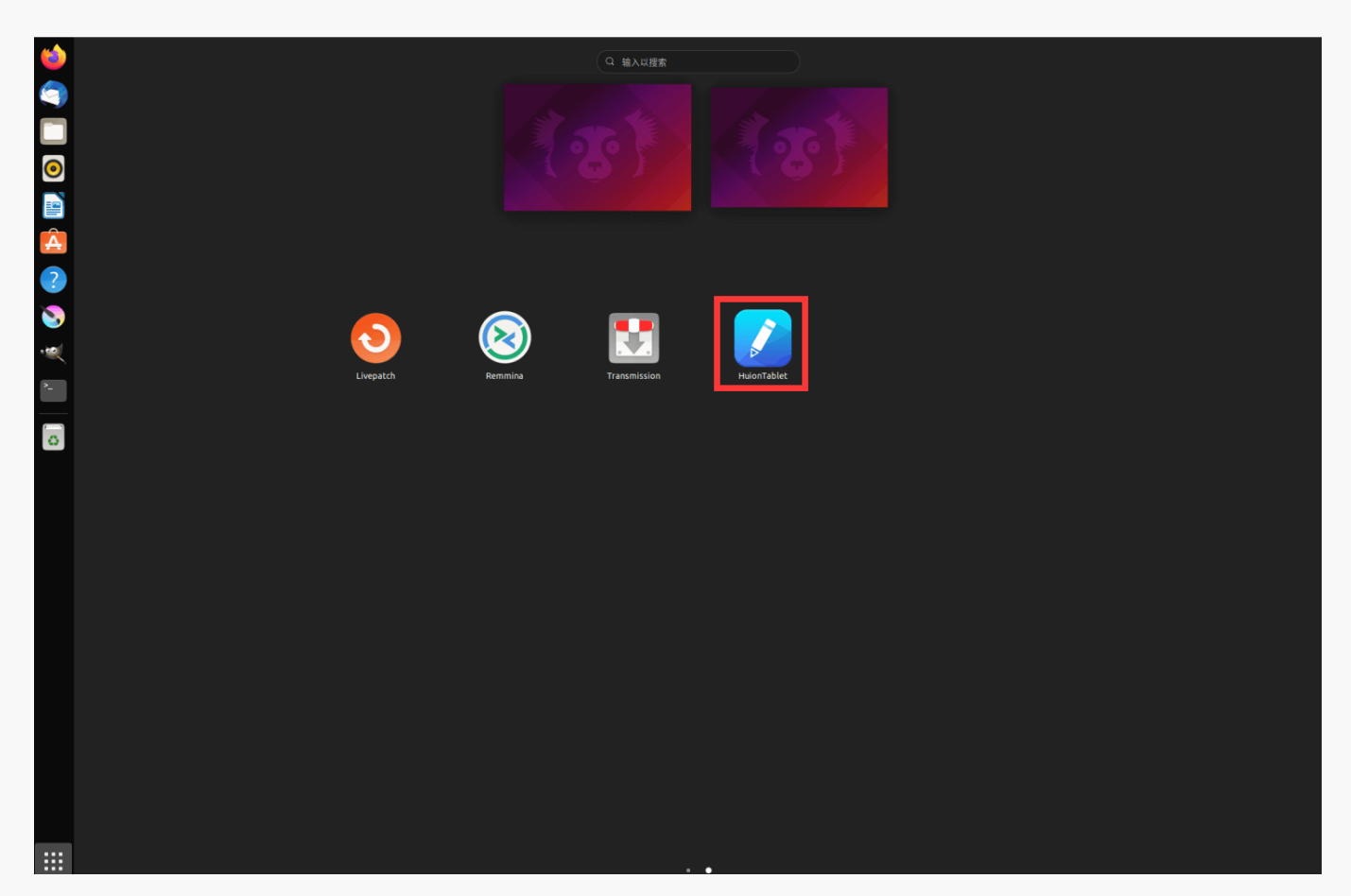

*제거 단계:*

*1. 드라이버 폴더에서 명령 창을 엽니다.*

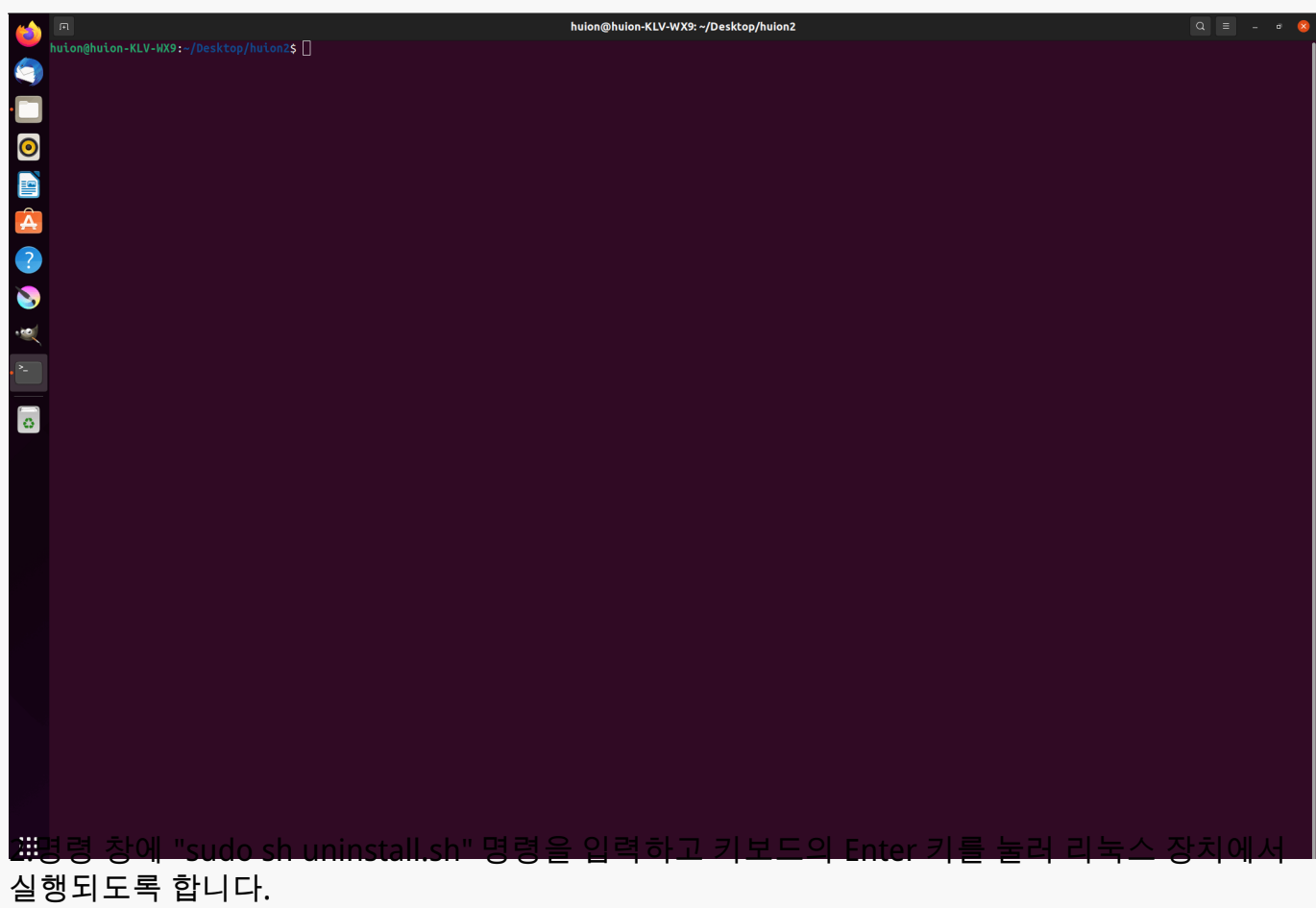

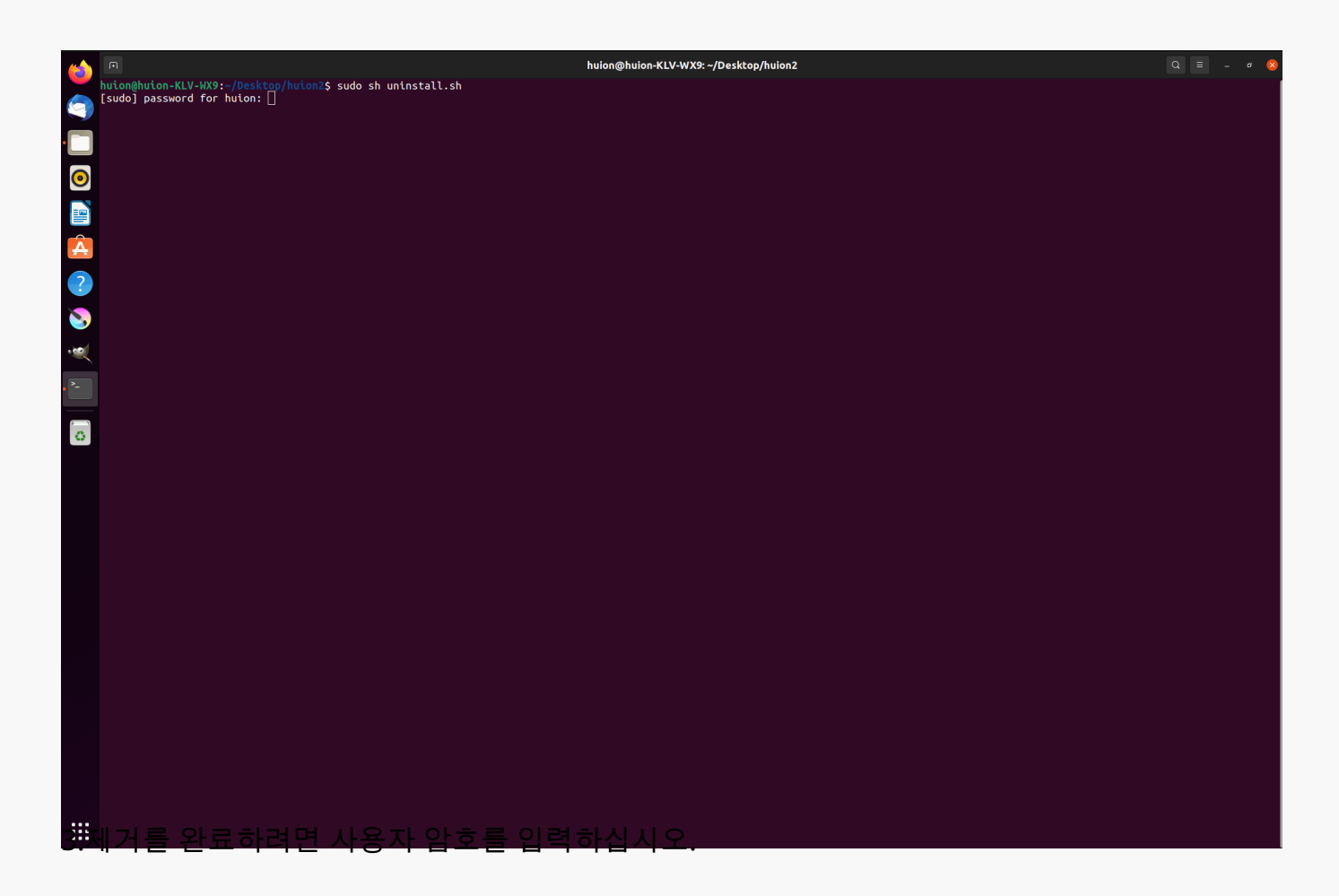

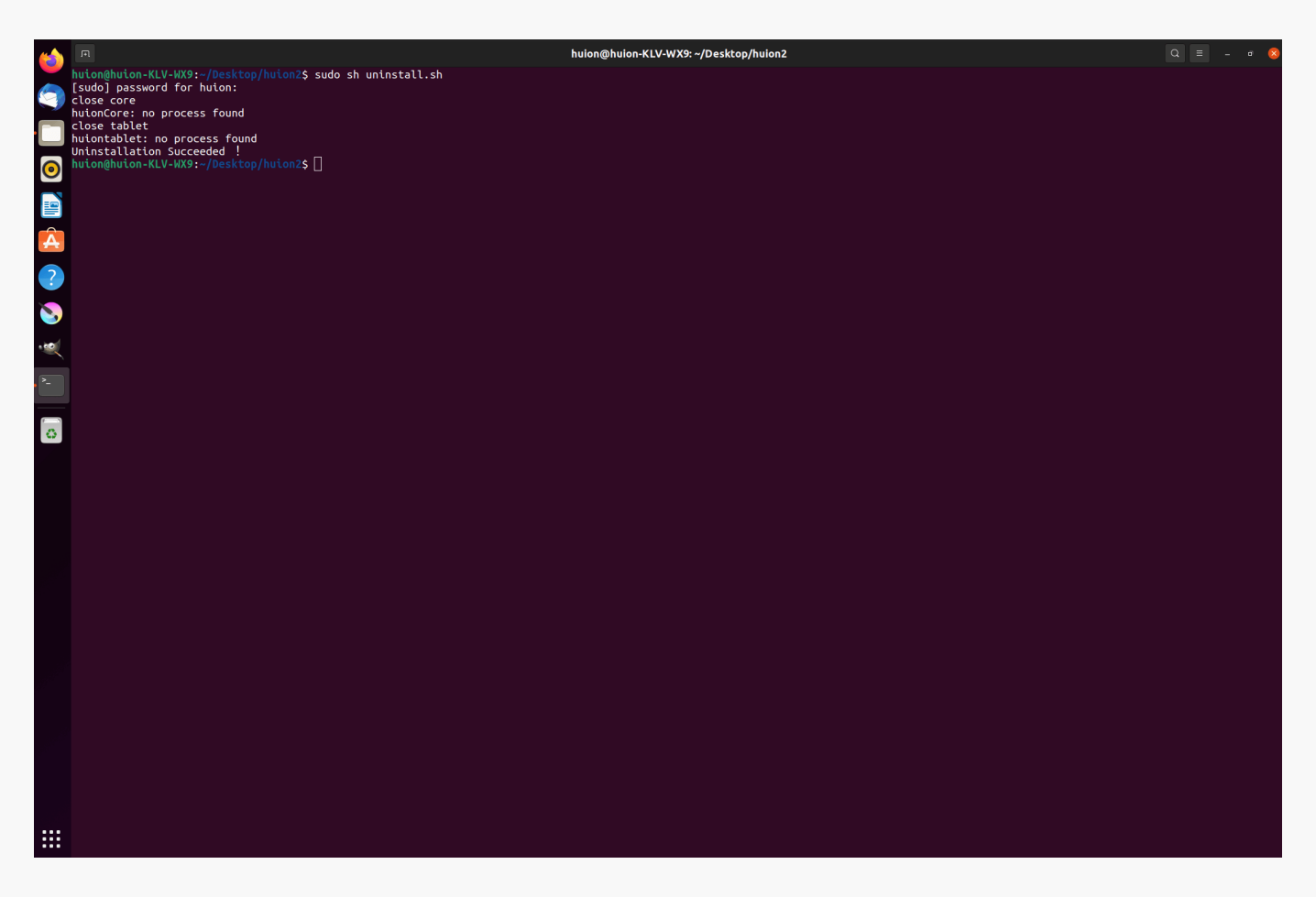

*2.드라이버 패키지 파일을 deb 형식으로 설치하기 위한 지침.*

*지원되는 Linux 운영 체제:*

*우분투(Ubuntu)*

*설치 단계:*

*1. 폴더를 열고 deb 형식의 드라이버 파일을 두 번 클릭하여 응용 프로그램 저장소에 드라이버를 설치하는 시스템 기본 인터페이스를 입력한 다음, 클릭하여 설치합니다.*

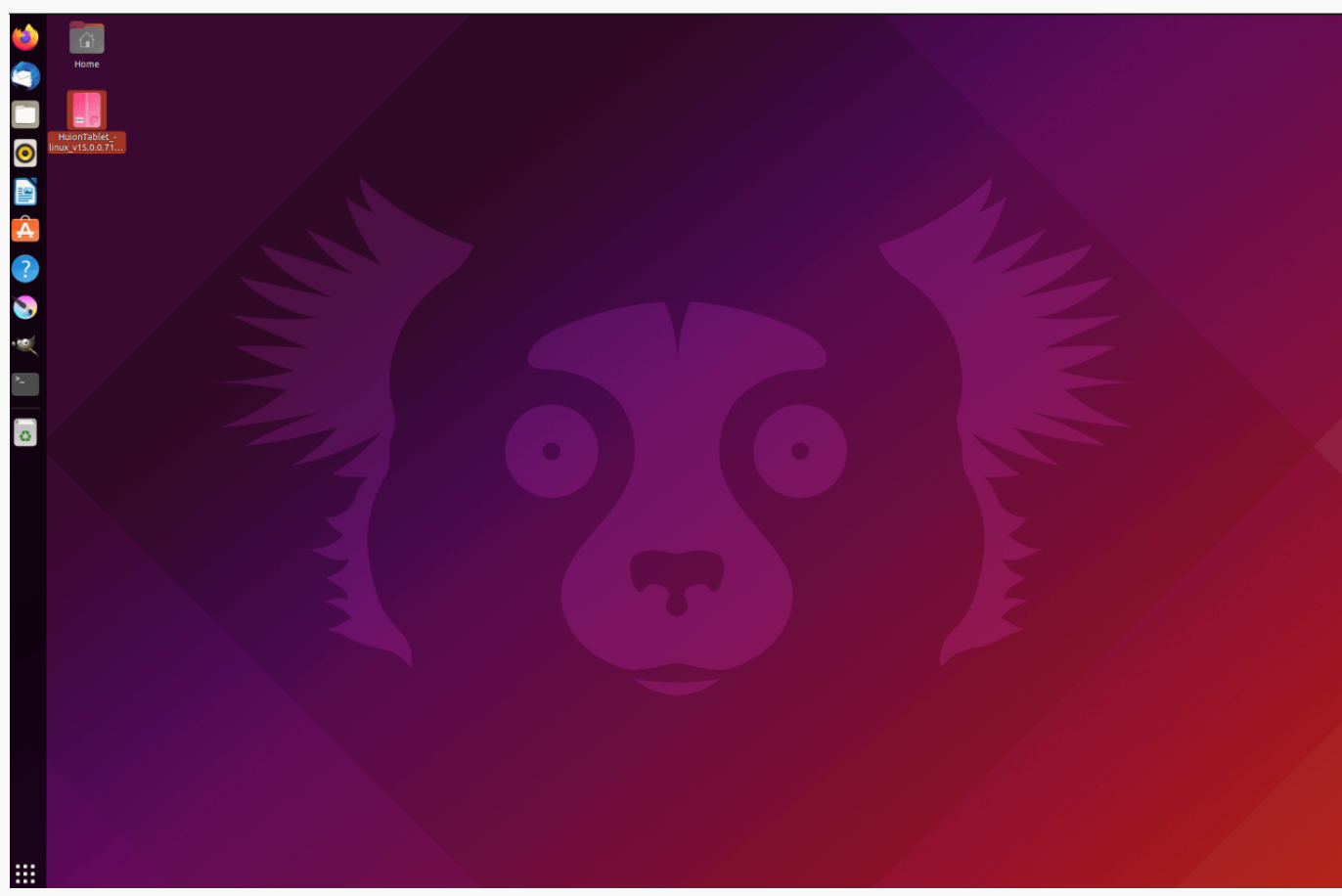

*2.설치를 완료하려면 사용자 암호를 입력하십시오.*

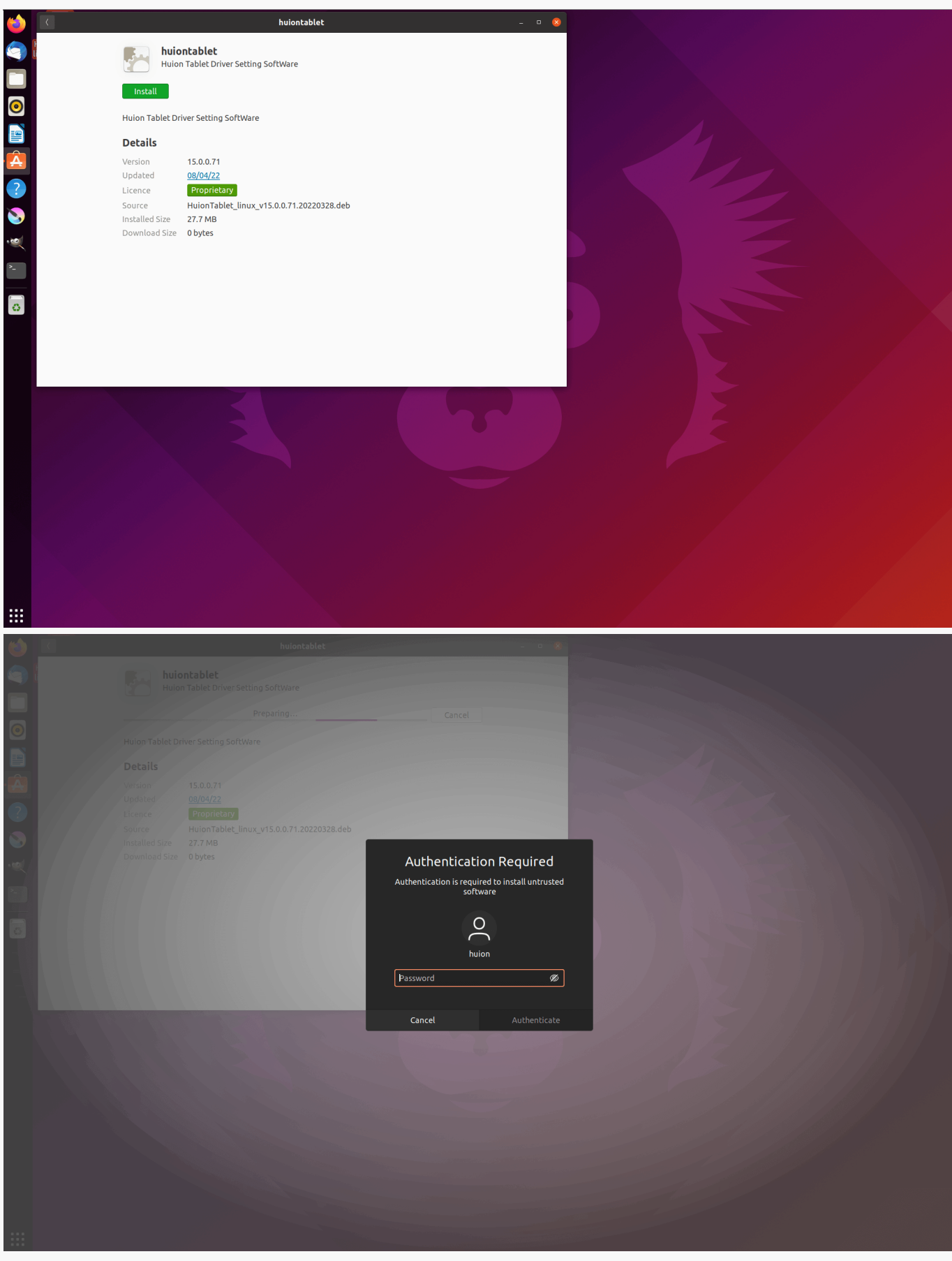

*3.드라이버를 실행하려면 리눅스 장치를 다시 부팅하십시오. 그렇지 않으면 드라이버가 실행되지 않습니다.*

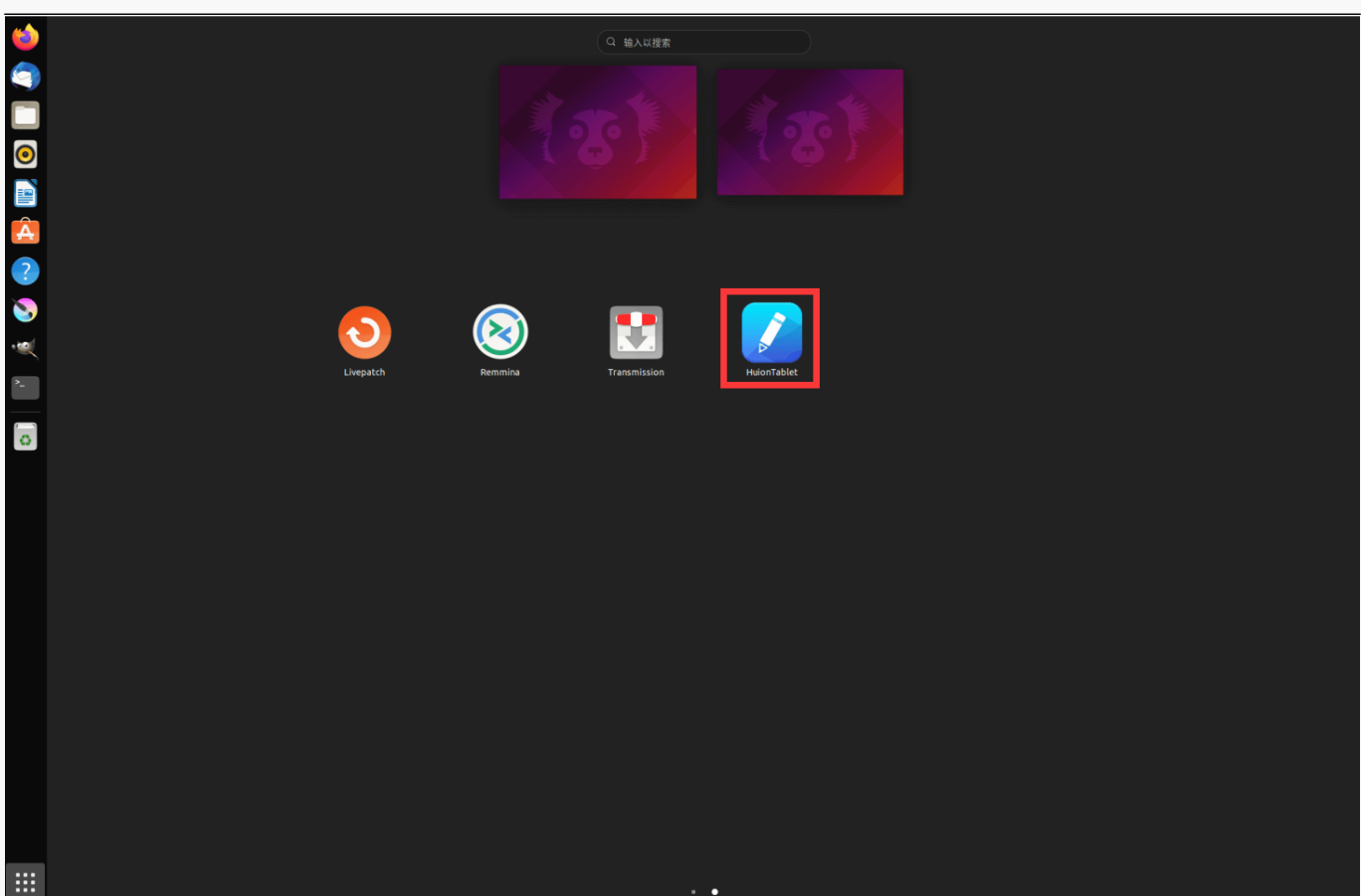

*팁: 드라이버를 설치할 때 리눅스 장치가 인터넷에 연결되어 있는지 확인하십시오. 그렇지 않으면 응용 프로그램 저장소 인터페이스에 들어갈 때 설치가 실행되지 않습니다.*

*제거 단계:*

*1. 시스템의 내장형 응용 프로그램 저장소에 설치된 응용 프로그램의 인터페이스를 입력합니다.*

*2. 드라이버를 찾아 클릭하여 제거합니다.*

<span id="page-22-0"></span>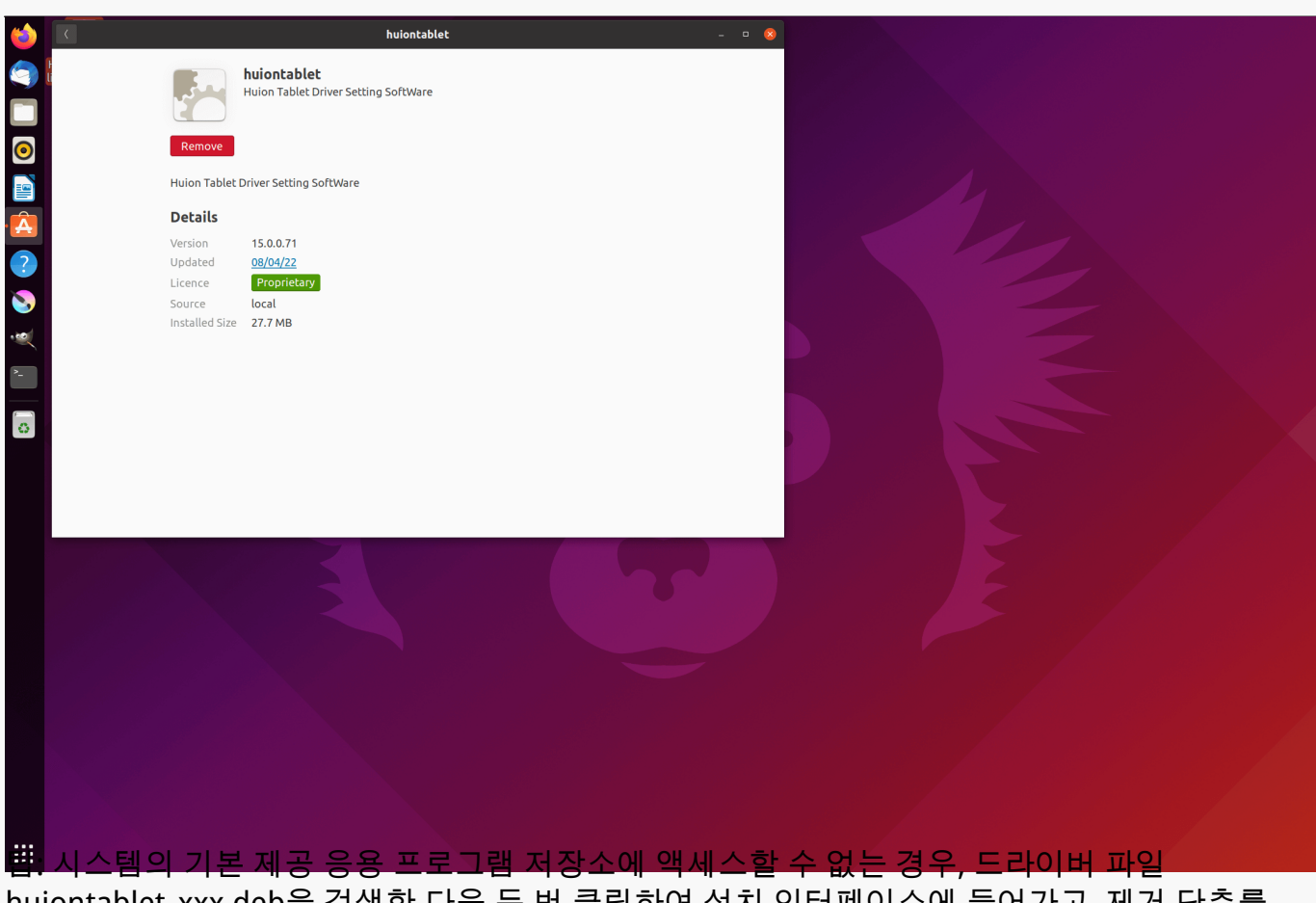

*huiontablet\_xxx.deb을 검색한 다음 두 번 클릭하여 설치 인터페이스에 들어가고, 제거 단추를 클릭하여 제거할 수 있습니다.*

*드라이버 드라이버 인터페이스 개요*

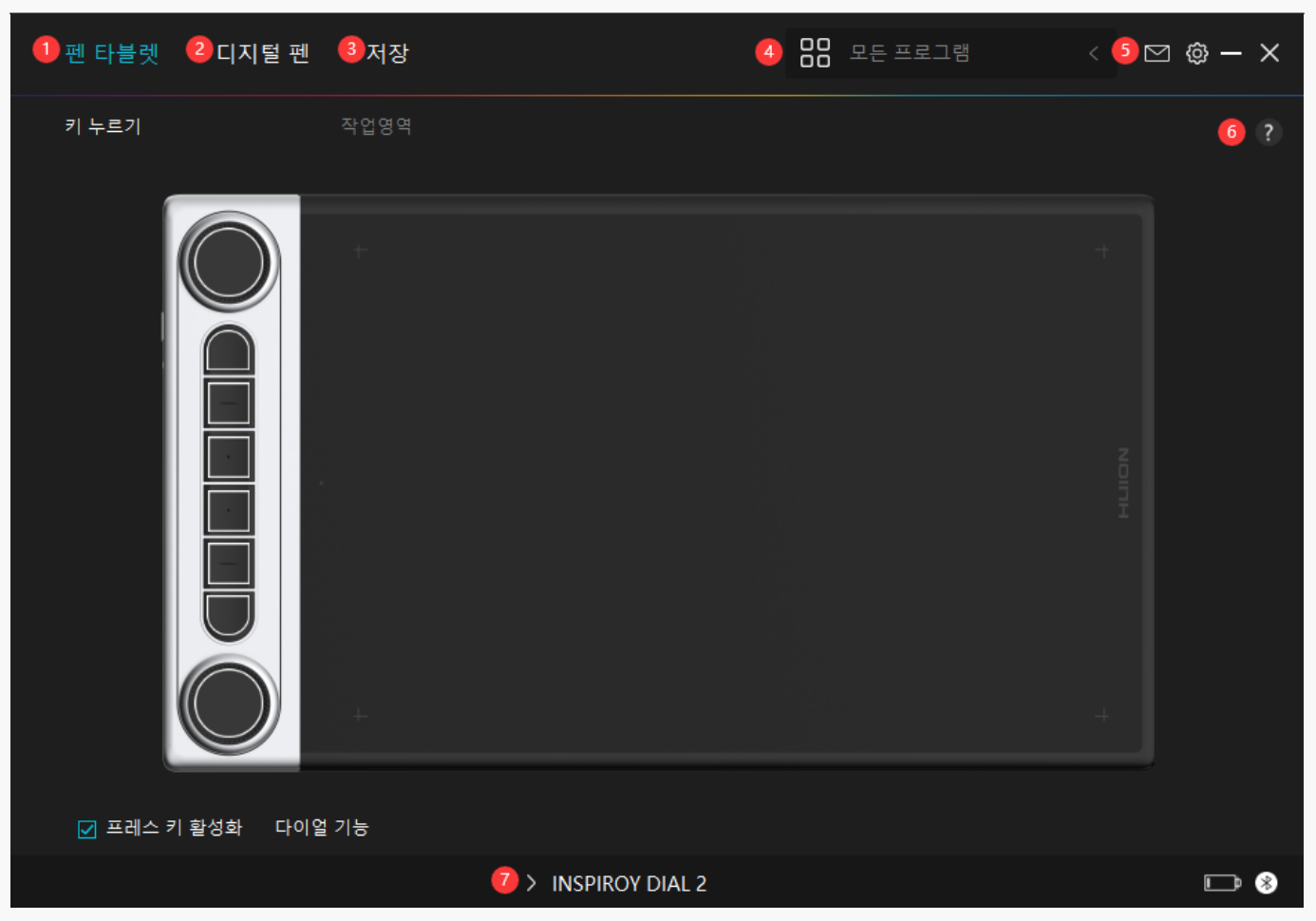

### *1. 펜 타블렛*

*사용자는 "펜 태블릿" 인터페이스에서 누름 키, 작업 영역, 듀얼 다이얼 컨트롤러를 포함한 태블릿 기능을 설정할 수 있습니다.* 

### *[섹션 참조](https://www.huion.com/kr/index.php?m=content&c=index&a=manual&id=629)*

### *2. 디지털 펜*

*프레스 키, 모드 선택, 압력 감도 조정 및 압력 테스트를 포함하여, 이 "디지털 펜" 인터페이스에서 펜의 기능을 설정할 수 있습니다.*

#### *[섹션 참조](https://www.huion.com/kr/index.php?m=content&c=index&a=manual&id=631)*

## *3. 스토어*

*휴이온 스토어는 FAQ나 판촉행사 등 제품에 대한 최신 정보를 얻을 수 있는 곳입니다. 또한, 여기에서 휴이온의 다른 제품이나 액세서리도 구입할 수 있습니다.*

## *4. 프로그램 추가*

*1. 화면에서 프로그램 추가를 클릭하면 이미 열려 있는 일부 프로그램이 표시됩니다. 더 많은 프로그램을 보려면, 브라우저를 클릭하고 추가하려는 항목을 선택하십시오.*

<span id="page-24-0"></span>*2. 다른 프로그램에 대해 다른 기능을 설정할 수 있습니다. 한 프로그램에서 다른 프로그램으로 전환하면 프레스 키의 기능이 자동으로 변경됩니다.*

*3. "모든 프로그램"을 선택하면, 설정한 프레스 키의 기능이 모든 프로그램에 대해 유효합니다. 드롭다운 목록에서 프로그램 추가를 클릭하면, 특정 프로그램에 대한 기능을 설정할 수 있으므로, 다른 프로그램에 대해 고유한 설정을 가질 수 있습니다.* 

*그 다음에, 특정 프로그램을 실행하면, 드라이버가 자동으로 인식하여 설정 기능이 해당 프로그램으로 변경됩니다.*

### *5. 설정*

*이 인터페이스에서 장치 정보, 백업 설정, 일반 설정 및 버전 확인을 포함하여, 드라이버의 기능을 설정할 수 있습니다.*

### *[섹션 참조](https://www.huion.com/kr/index.php?m=content&c=index&a=manual&id=630)*

## *6. 일반적인 문제*

*"?"를 클릭하십시오. 웹사이트 <https://support.huion.com/en/support/home>의 지원으로 이동하여 사용자 설명서를 받거나 문제에 대한 피드백을 보내주십시오*

## *7. 장치 간 전환*

*드라이버는 최대 2개의 장치를 지원할 수 있습니다. 각각의 기능은 사용자가 정의할 수 있습니다. 그 중 하나로 전환하면, 기능이 해당 기능으로 변경됩니다.*

#### *펜 타블렛 설정*

#### *프레스 키*

*습관에 따라 이 프레스 키의 기능을 사용자 정의할 수 있습니다. (왼쪽 하단 모서리에 있는 "Enable press keys"를 선택 해제하여 이러한 기능을 끌 수도 있습니다.) 1. 컴퓨터 화면의 버튼 중 하나에 커서를 올려 놓으면 기본값을 확인합니다.*

*2. 버튼을 클릭하고 원하는 기능을 할당하세요. (아래 기능 중에서 선택 가능합니다.)*

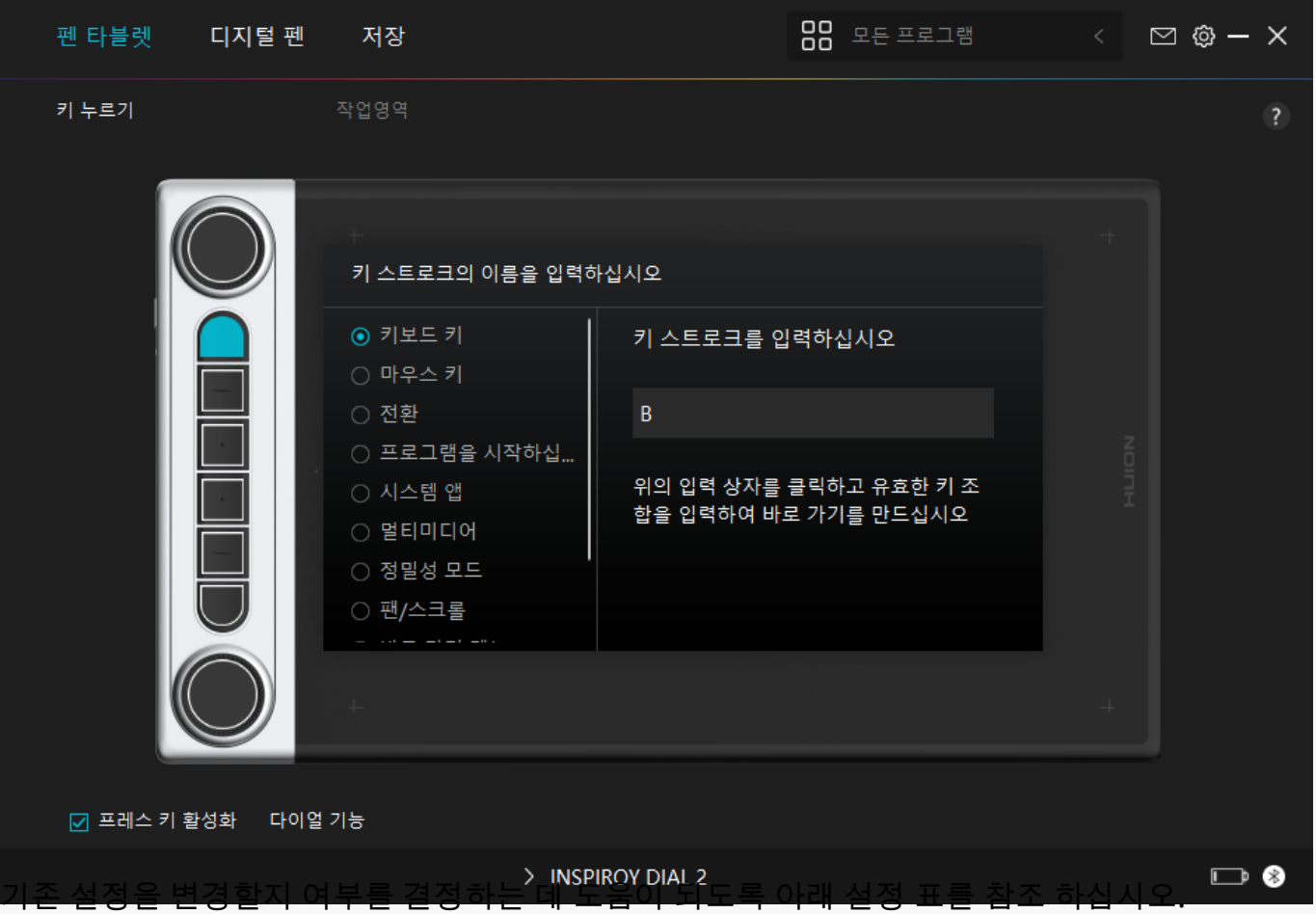

*참고: 아래 표의 기능 성능은 연결한 장치에 따라 다릅니다. 그리고 이 표는 예고 없이 변경될 수 있습니다.*

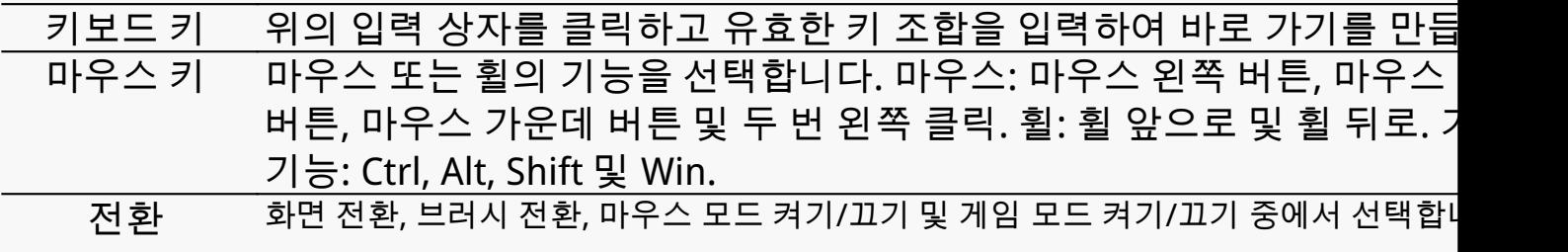

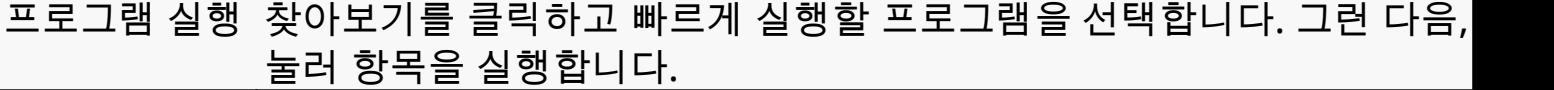

*시스템 적용 화면 잠금, 절전, 전원 끄기, 바탕 화면 표시/숨기기, 작업 보기, 시작 메뉴 및 계산기* 

*키를 누르는 데 다음 기능을 적용할 수 있습니다.*

*멀티미디어 이전 곡, 다음 곡, 재생/일시 정지, 볼륨 높이기, 볼륨 낮추기 및 음소거 키를 누르는 데 다음 기능을 적용할 수 있습니다.*

*정밀 모드 Fine에서 Ultra Fine까지, 일반 정밀도와 선택한 정밀도 사이를 전환할 수 있습니다. 표시되는 정밀도 모드 창에서, 슬라이더를 이동하여 토글할 정밀도를 설정합니다. 예를 들어, 펜 버튼을 누를 때 펜 버튼에 정밀도 모드를 지정하면, 슬라이더에서 선택한 정밀도로 작업하도록* *전환됩니다. 펜 버튼을 다시 누르면, 일반 정밀도로 다시 전환됩니다. 정밀 모드를 종료 "Esc"를 누르거나 펜 버튼을 세 번 누릅니다.*

*팬/스크롤 이 기능을 사용하면 펜심을 상하 또는 좌우로 움직여 문서나 항목을 팬 및 스크롤 할 수 있습니다.*

*팬/스크롤을 선택하면 스크롤 속도 창이 나타납니다. 슬라이더를 원하는 스크롤 속도로 이동합니다.*

- *빠른 메뉴 그것을 선택하고 키를 사용하여 빠른 메뉴를 불러올 수 있습니다. 참조에 대한 자세한 정보는 이 표 아래에 있습니다.*
- *고정 압력 감도 구성요소를 해제할 때까지 현재 수준에서 압력을 잠글 수 있습니다. 예를 들어, 이 설정을 펜 버튼에 할당하면 원하는 브러시 크기에 도달할 때까지 응용 프로그램에서 활성화된 압력 감도로 페인팅할 수 있습니다. 그런 다음 버튼을 누르고 있는 동안 펜 버튼을 길게 눌러 해당 브러시 크기를 고정합니다.*

*기능 없음 기능 없음을 선택하면, 키가 작동하지 않습니다.*

*참고: 사진은 참고용입니다.*

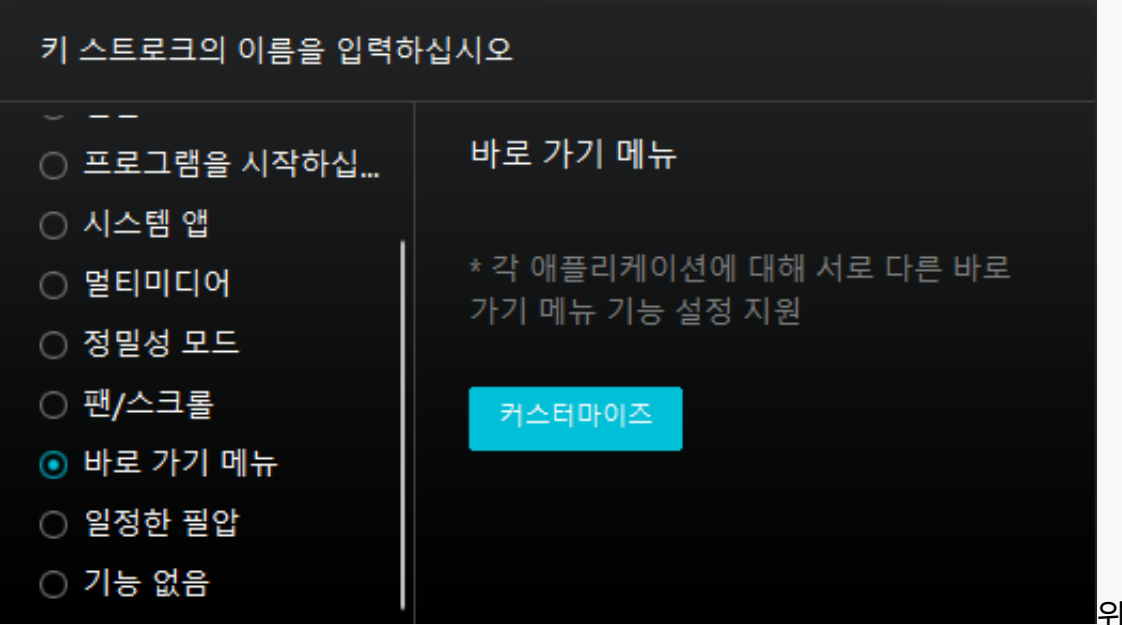

*위의 그림에서*

*사용자 지정을 클릭하여 빠른 메뉴를 불러옵니다(그림 1 참조). 왼쪽에 있는 6개의 버튼 각각에 대해, 이름을 입력하고 고유한 기능을 설정할 수 있습니다.* 

*그 후, 키를 눌러 퀵 메뉴를 불러올 수 있습니다(그림 2 참조). 6개 버튼 중 하나를 클릭하면 메뉴가 사라집니다. "수정"을 클릭하면 메뉴가 바탕 화면에 고정되고, 잠시 후 "수정" 버튼이 "닫기"로 바뀌며 메뉴가 사라집니다(그림 3 참조). 메뉴에 커서를 놓고 드래그합니다.*

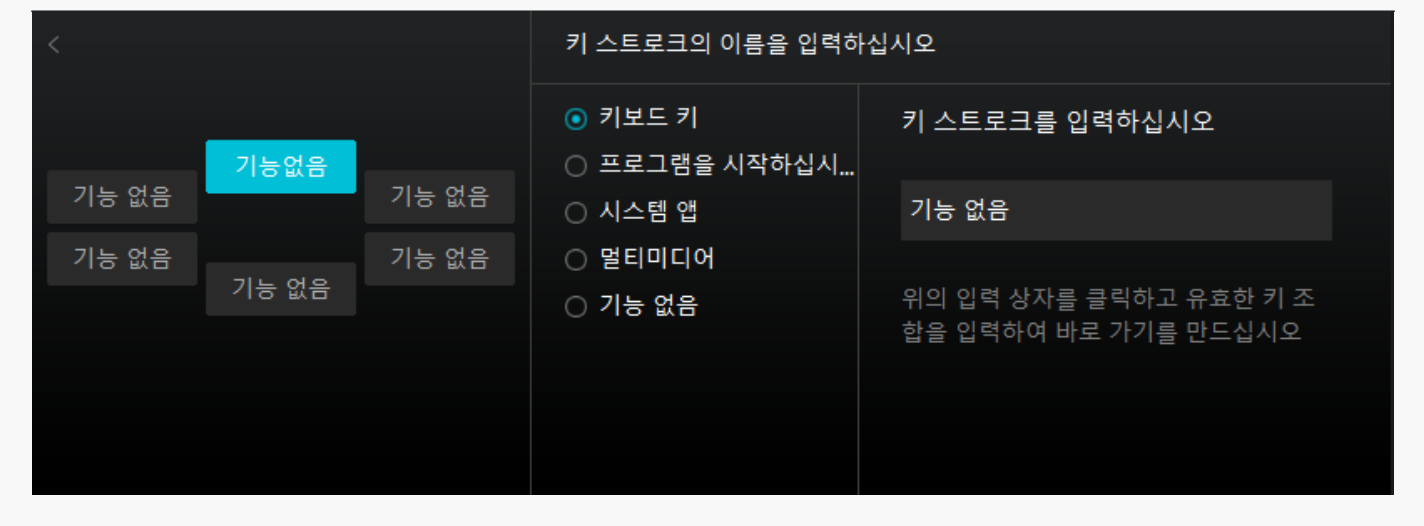

*그림 1*

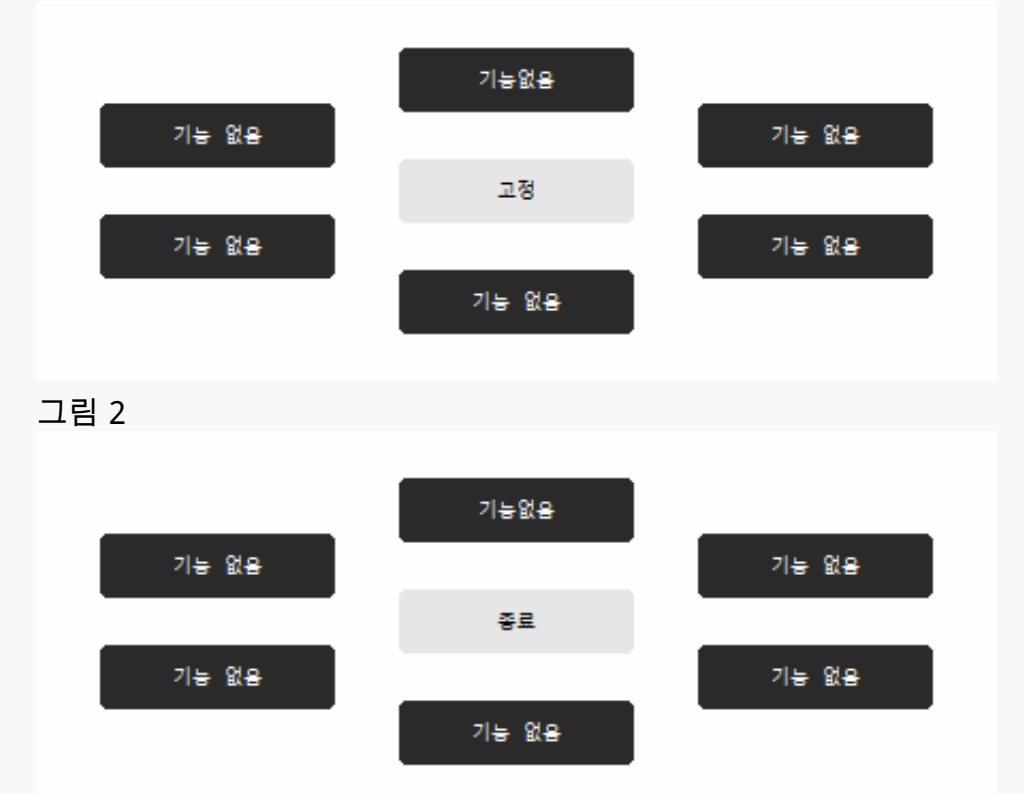

*그림 3*

*작업 영역*

*작업 영역 탭을 선택하여 펜 타블렛의 펜 이동 거리와 모니터의 해당 커서 이동 거리의 비율을 조정합니다.*

*모니터가 하나만 사용 중인 경우:*

*기본적으로 펜 타블렛의 전체 활성 영역은 전체 모니터에 매핑됩니다.*

*둘 이상의 모니터를 사용 중인 경우:*

*① 확장 모드: 모니터가 확장 모드이고, 드라이버 인터페이스에서 매핑할 모니터를 선택해야 하며 나머지 모니터는 외부 디스플레이로 작동합니다.* 

*② 미러 모드: 미러 모드(모든 모니터에 동일한 내용이 표시됨)에서, 펜 타블렛은 각 모니터의 전체 화면에 매핑되고, 그 위에 표시된 커서가 동시에 이동합니다.*

## *1. 작업 영역 설정*

*모니터에 매핑될 Inspiroy Dial 2의 활성 작업 영역을 정의합니다. 드라이버에서 세 가지 모드를 선택할 수 있습니다.*

*[1] 전체 영역: 펜 태블릿의 전체 활성 영역이 모니터에 매핑됩니다. 기본 설정입니다.*

*[2] 화면 비율: 활성 펜 타블렛 영역의 화면 비율은 디스플레이 장치의 화면 비율에 따라 다릅니다. 화면 비율 모드에서 이 두 비율은 동일하게 유지됩니다.*

*[3] 사용자 지정 영역:*

*1> 좌표값을 입력한다.*

*2> 작은 직사각형의 외곽선을 변경하여 펜 타블렛의 작업 영역을 조정할 수 있습니다(그림 1 참조). 두 개의 파란색 직사각형을 끌어 화면과 펜 타블렛에서 디지털 펜의 활성 영역을 선택할 수도 있습니다. (그림 2와 3 참조).*

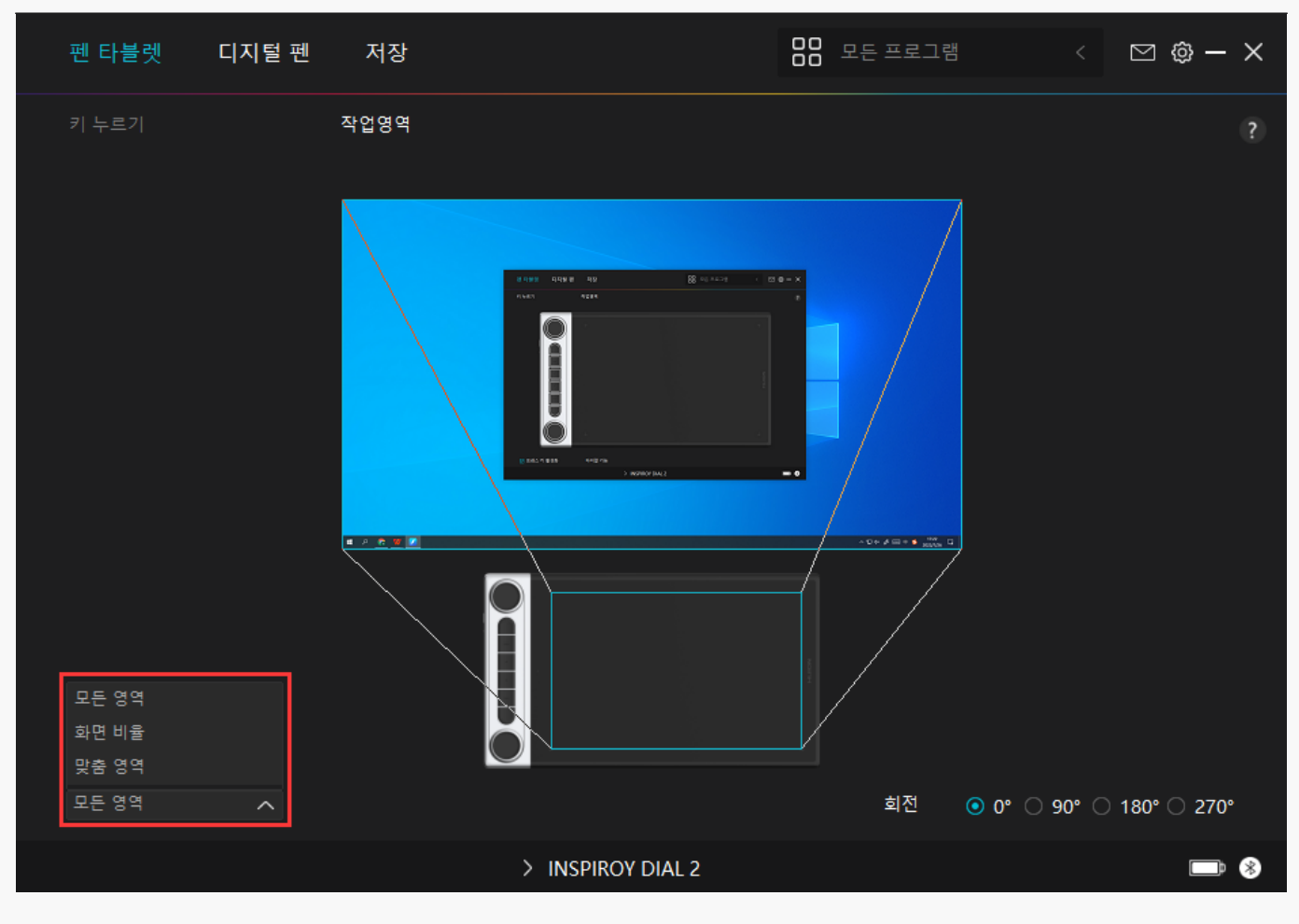

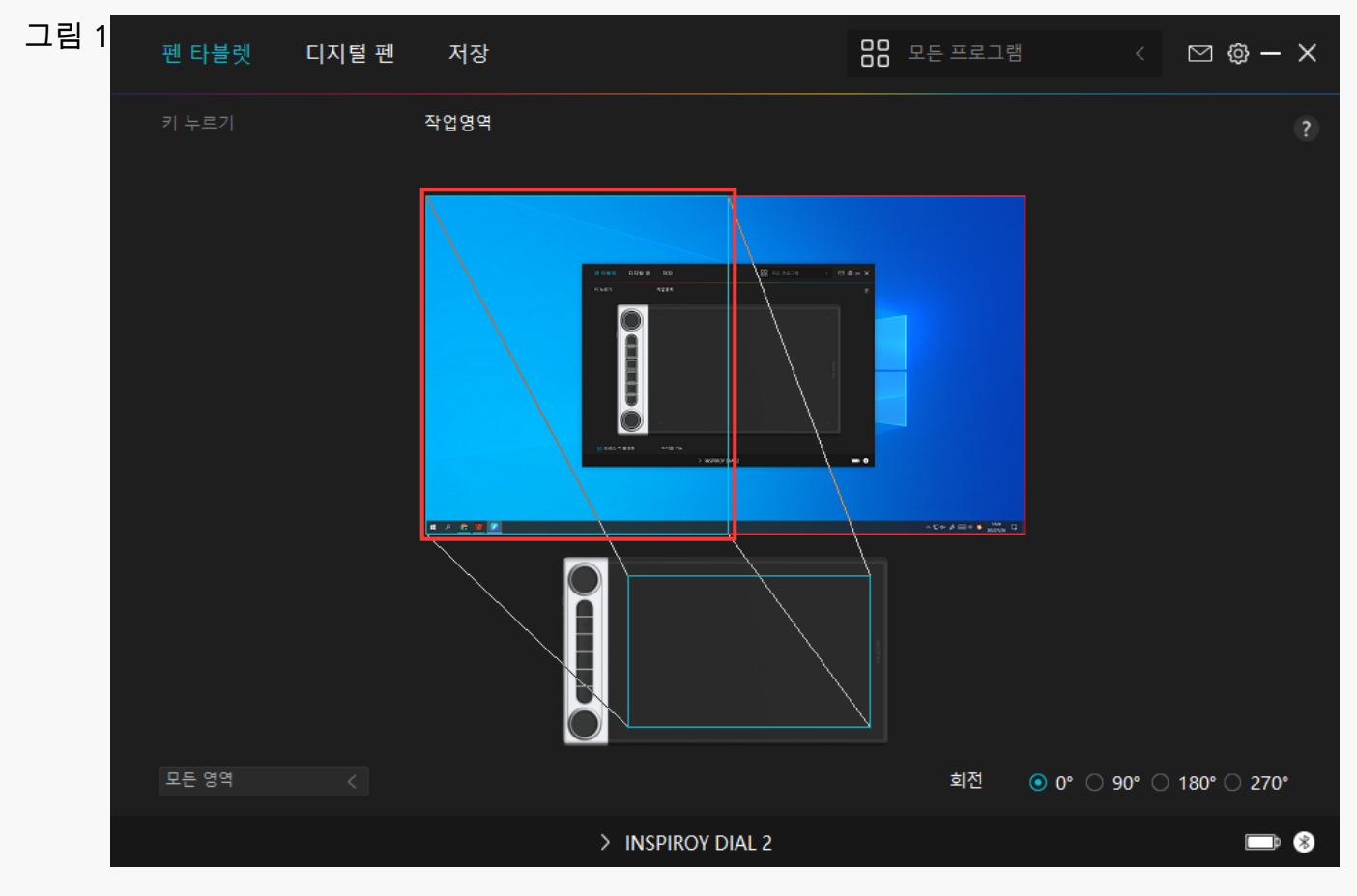

### *그림 2*

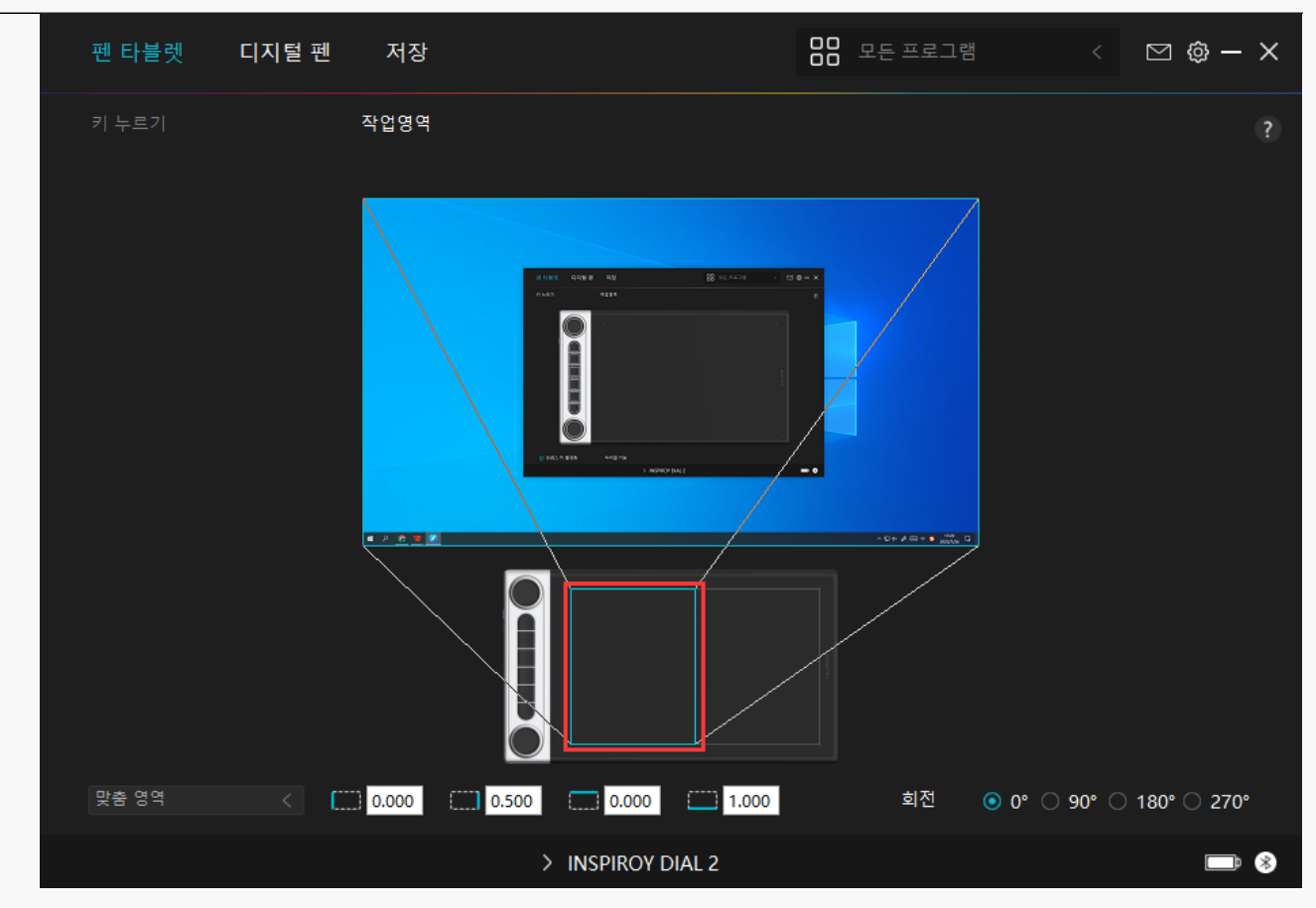

*그림 3*

# *2. 작업 영역 회전*

*펜 타블렛은 0°, 90°, 180°, 270° 회전할 수 있어 왼손잡이와 오른손잡이 모두 자유롭게 사용할 수 있습니다.*

<span id="page-31-0"></span>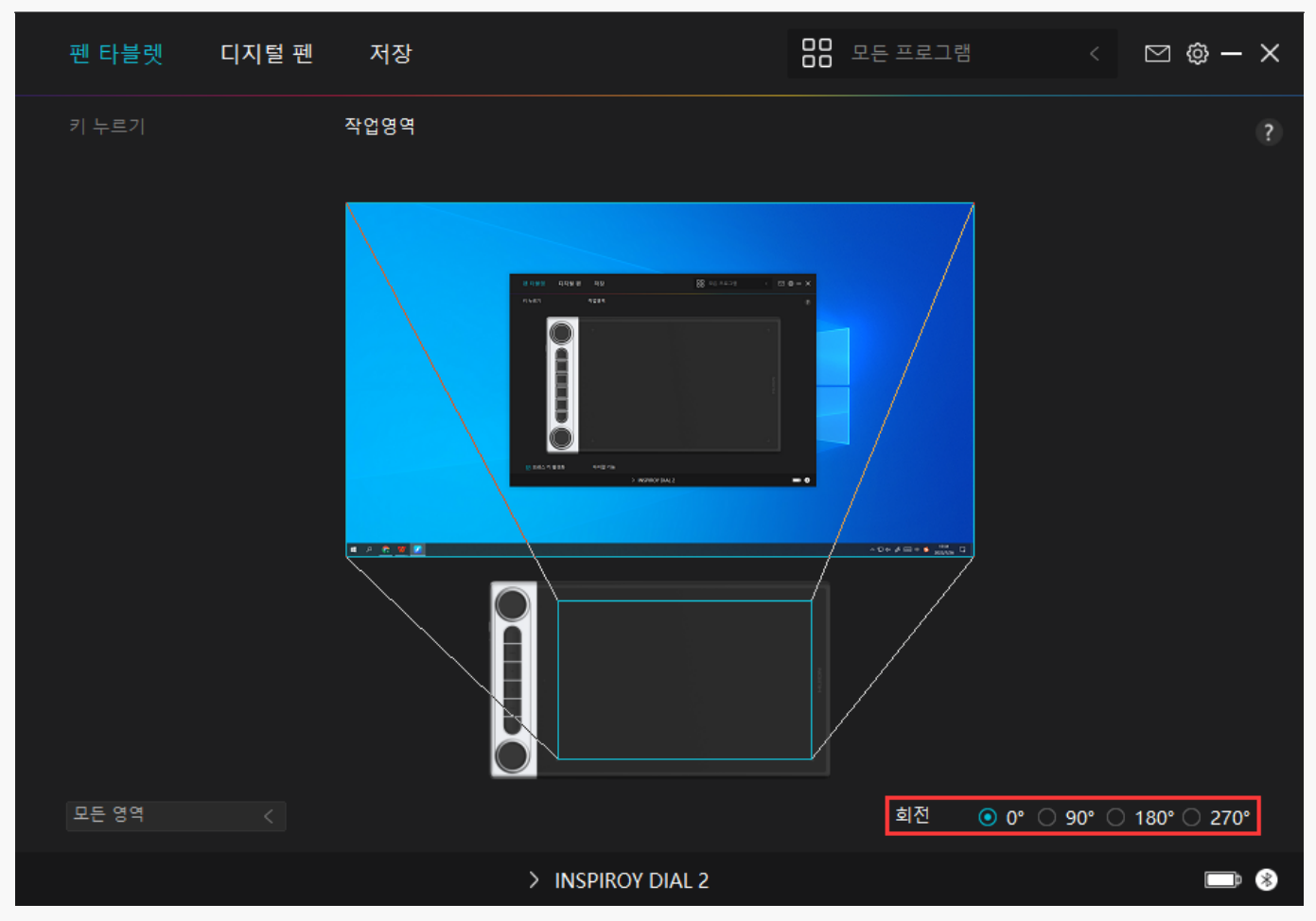

#### *다이얼 설정*

*모든 다이얼 컨트롤러를 따로, 또는 윈도우 방사형 메뉴와 함께 사용할 수 있습니다. 다이얼 컨트롤러의 기능은 Huion 드라이버에서 프로그래밍할 수 있습니다. 윈도우 방사형 메뉴의 도구 변경이나 사용자 지정을 위해서는 윈도우 설정 > 장치 > 휠로 이동합니다. 또한 기능 전환 버튼을 눌러 다이얼 컨트롤러의 세 가지 기능 간, 또는 윈도우 방사형 메뉴의 다른 도구 간 전환이 가능합니다.*

# *다이얼 컨트롤러를 따로 사용하기*

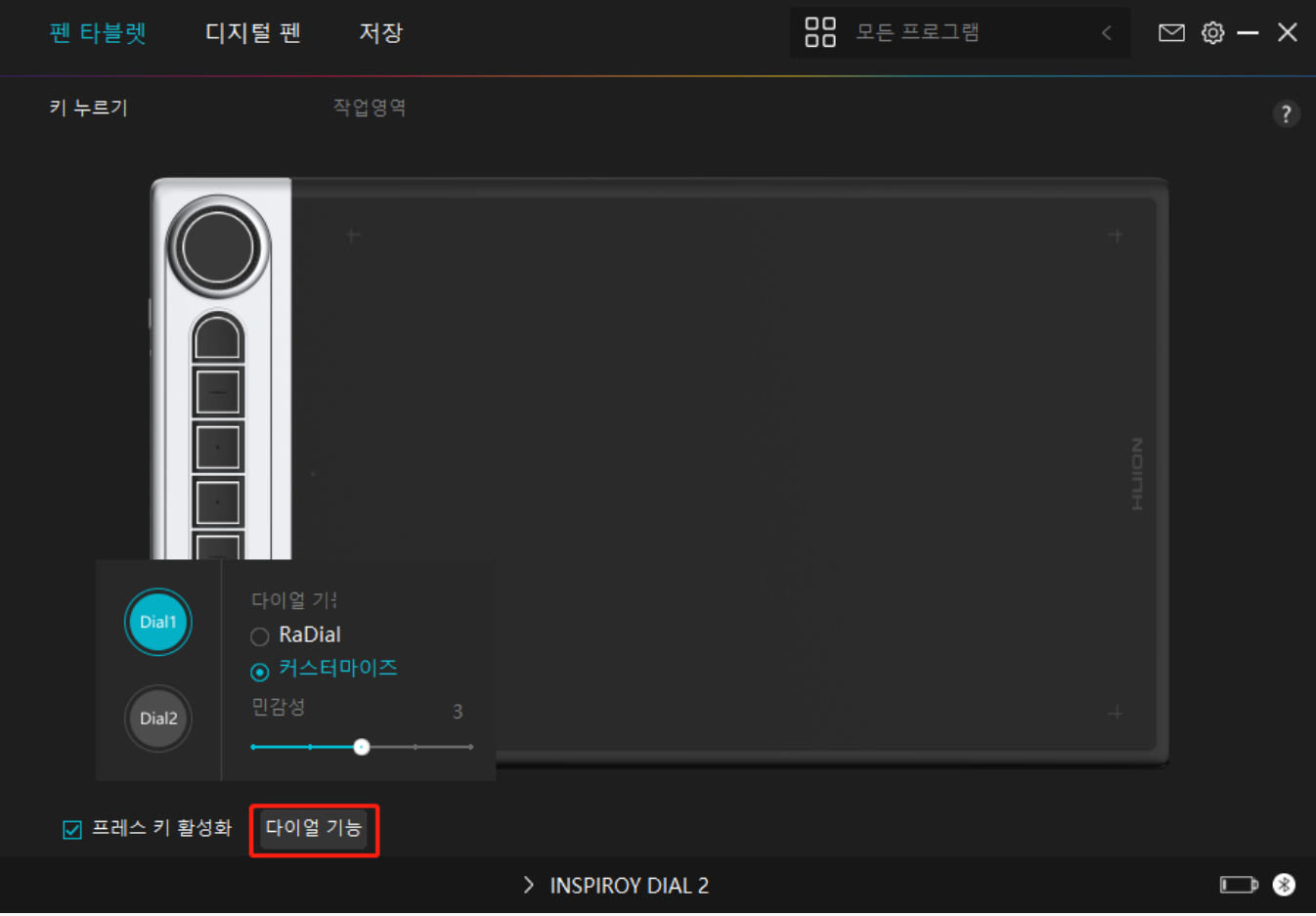

*1. 드라이버를 열고 "다이얼 설정"을 클릭.*

*2. 다이얼 1(다이얼 2)을 선택.*

*3. "사용자 지정" 선택.*

*4. 슬라이더를 드래그해 다이얼 1의 감도 선택.*

*5. 다이얼 컨트롤러를 시계 방향 또는 시계 반대 방향으로 돌려 사용.*

*참고:*

*모든 다이얼 컨트롤러에는 세 가지 기본 기능이 있으며 모두 변경할 수 있습니다.*

*다이얼 컨트롤러의 기능을 변경하시려면 다음 설명을 따라주세요.*

*1. 드라이버의 "다이얼 설정" 인터페이스에서 "사용자 지정" 선택.*

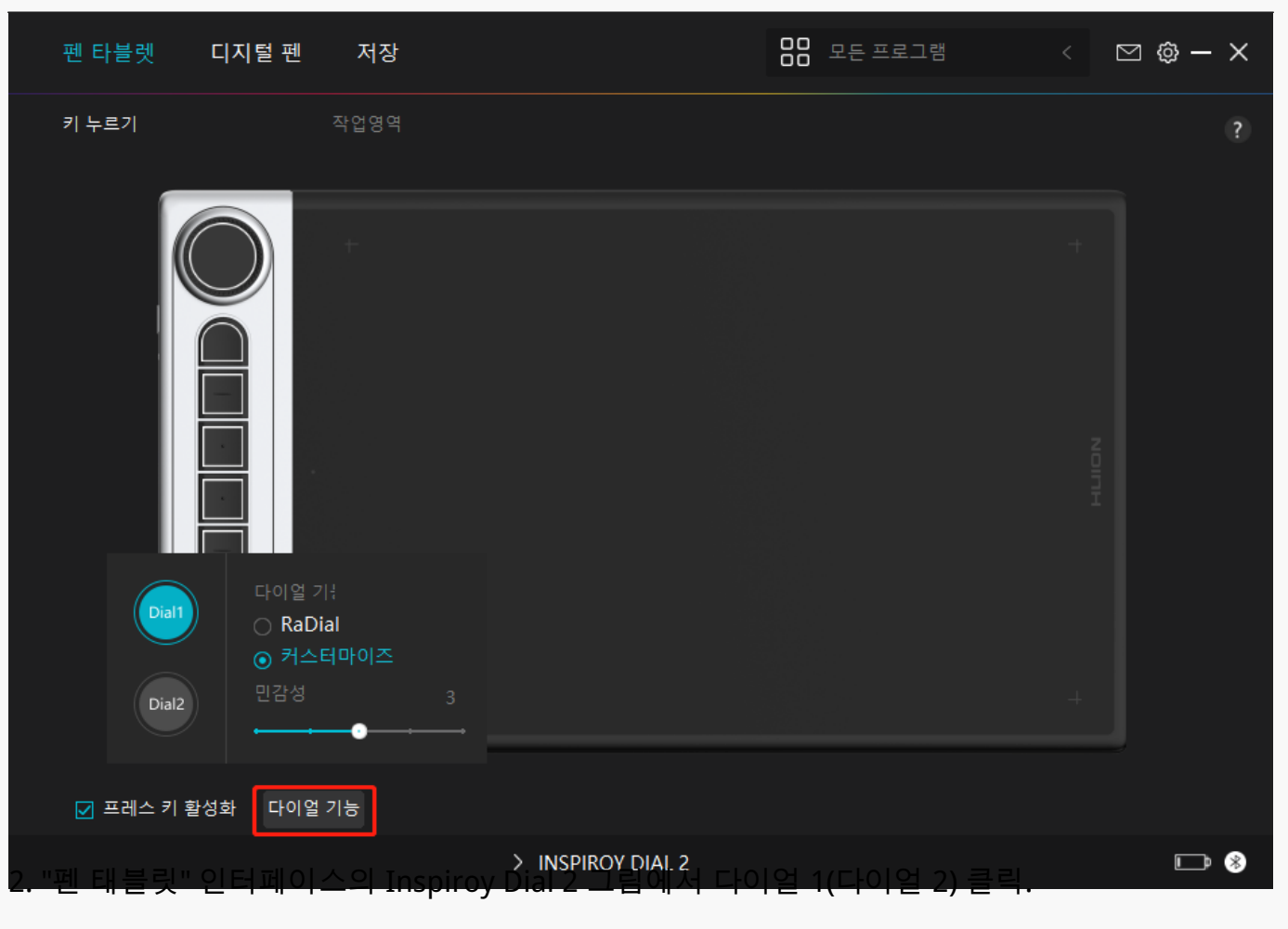

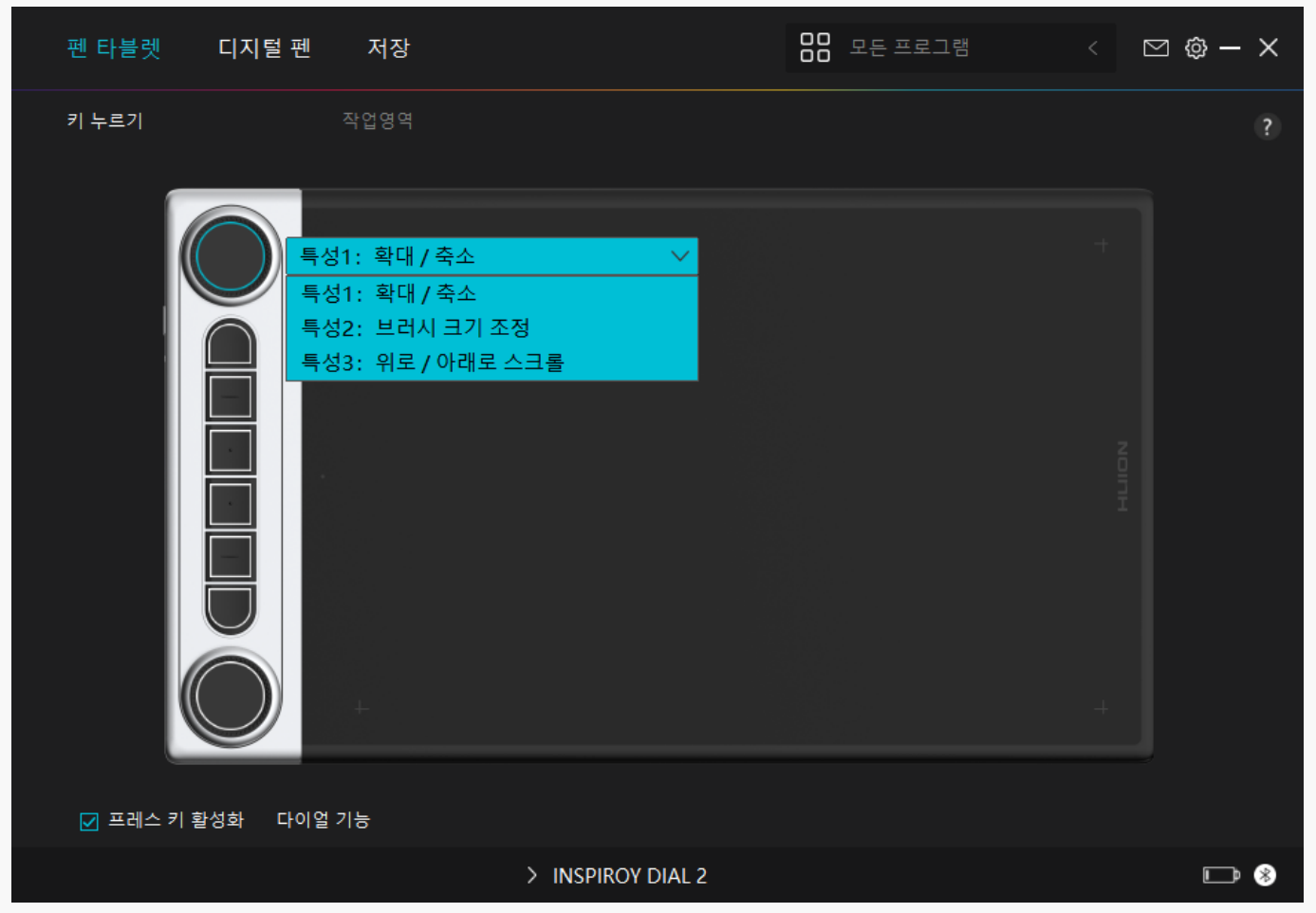

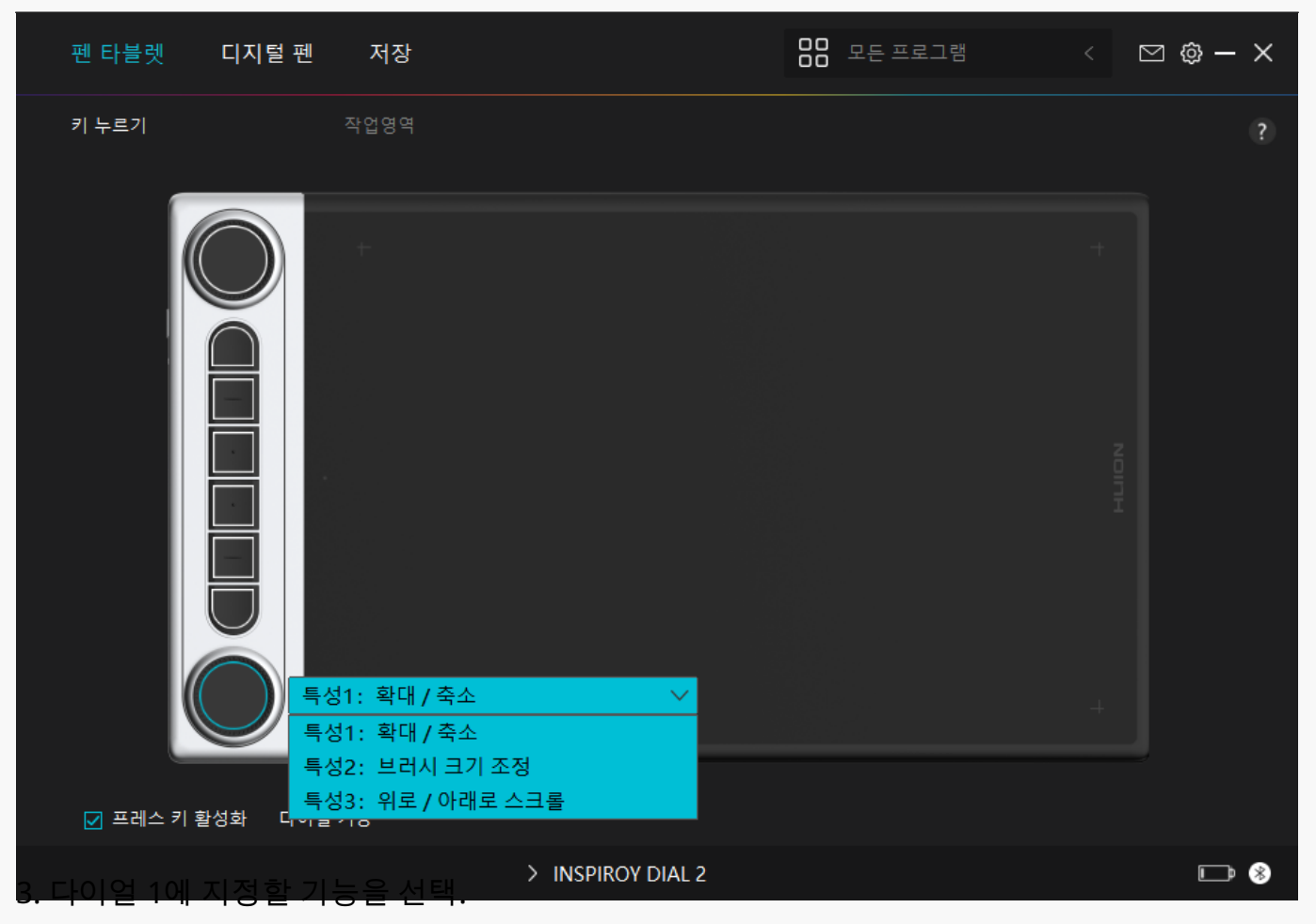

*\*기능이나 다이얼 컨트롤러에 대한 더 많은 정보를 알고 싶으시면, 아래의 설정 표를 참고하시기 바랍니다.* 

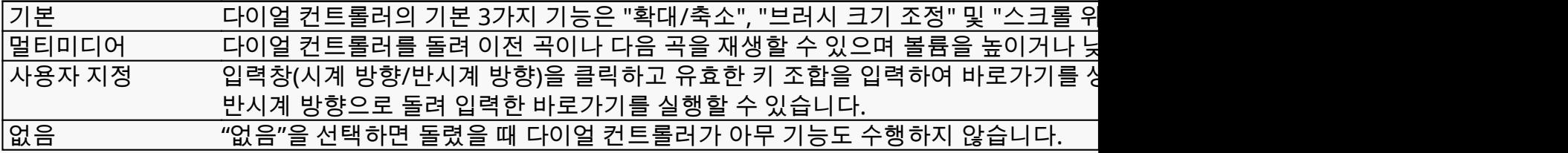

*다이얼 컨트롤러를 사용하여 윈도우 방사형 메뉴 작업하기*

<span id="page-35-0"></span>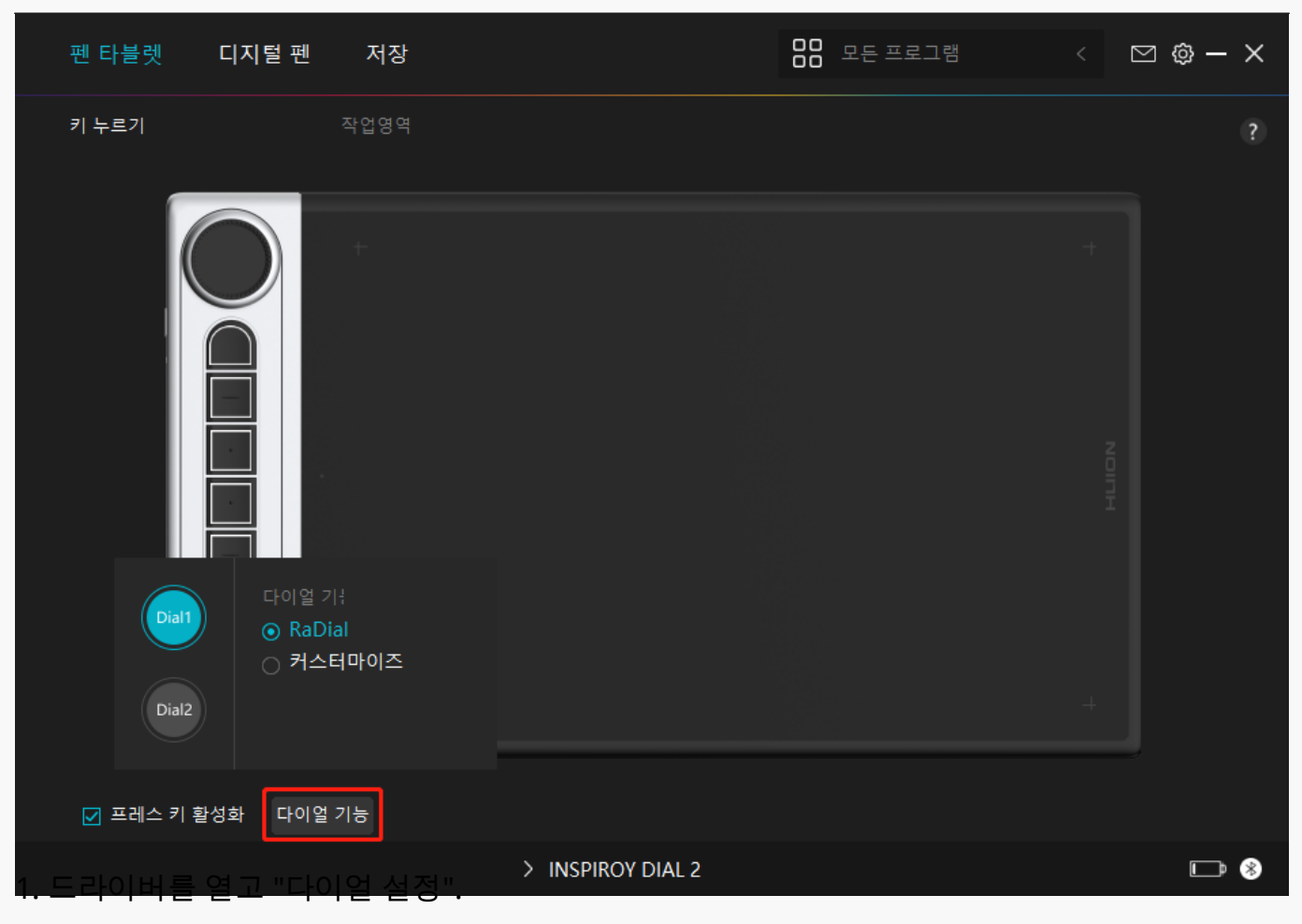

*2. 다이얼 1(다이얼 2) 선택.*

*3. "방사형" 선택.*

*4. 다이얼 컨트롤러를 시계 방향 또는 반시계 방향으로 돌려 사용.*

*\*윈도우 래디얼 메뉴의 도구를 변경하려면 아래의 설명을 따라주세요:*

*1. 드라이버의 "다이얼 설정" 인터페이스에서 "방사형" 선택.*

*2. 윈도우 설정 > 장치 > 휠로 이동.*

*3. 방사형 메뉴의 기본 도구를 선택, 또는 도구를 사용자 지정.*

*디지털 펜 설정*

## *1. 프레스 키*

*이 디지털 펜을 사용하여 그리기, 쓰기, 파일 이동, 또는 펜 프레스 키 기능 활성화를 포함하여 장치와 상호 작용할 수 있습니다.*

*펜 프레스 키 설정은 타블렛의 프레스 키 설정과 동일합니다. 참고하세요.* 

### *[섹션 참조](https://www.huion.com/kr/index.php?m=content&c=index&a=manual&id=629)*

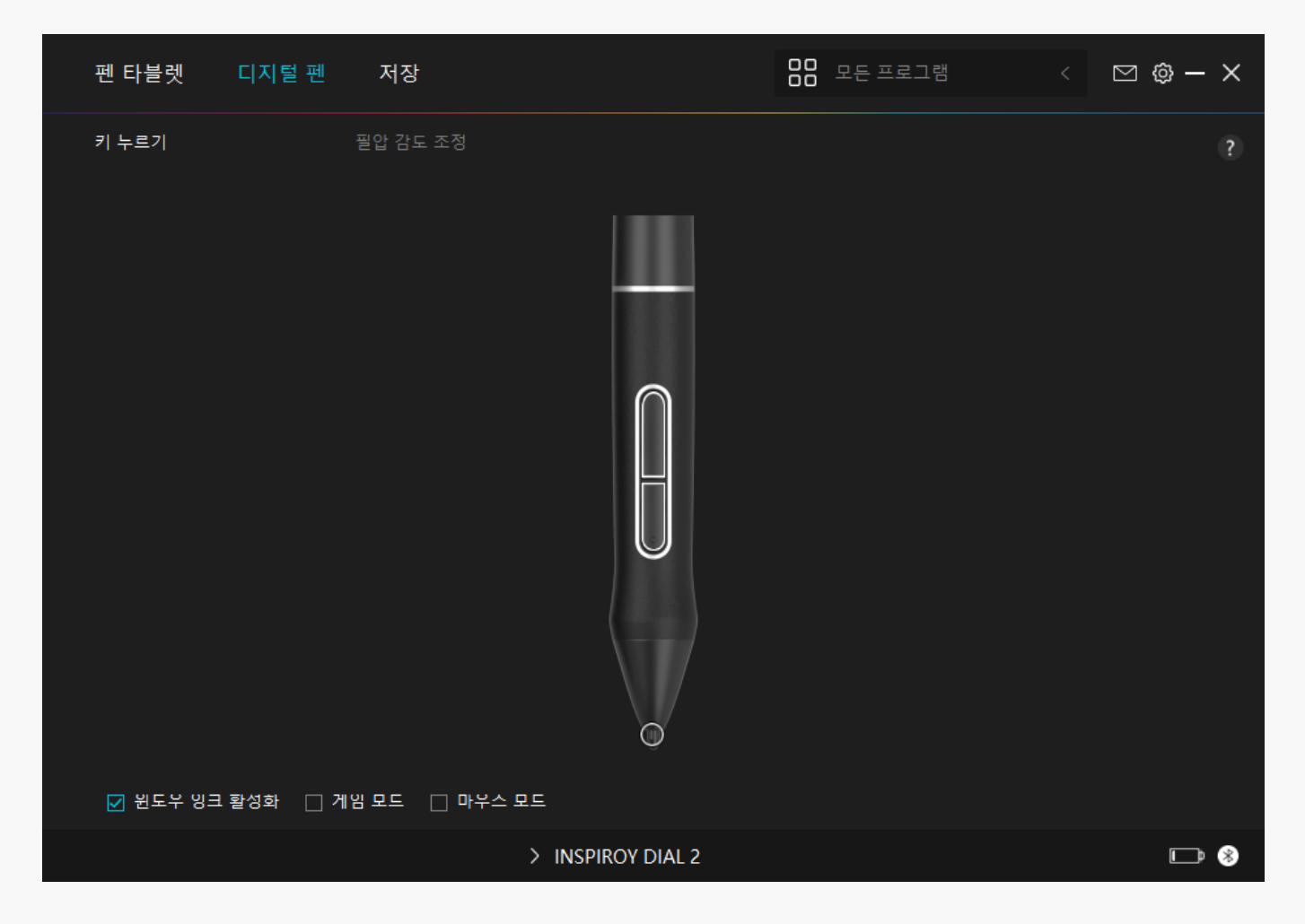

# *2. 펜심 활용*

*디지털 펜의 펜촉은 사용자의 필요에 따라 유효/무효로 설정할 수 있습니다. 드롭다운 버튼을 클릭하여 활동을 설정합니다. 유효 모드에서는, 펜이 잘 작동하고, 무효 모드에서는, 펜이 커서 움직임이 있지만, 지정된 동작을 완료할 수 없습니다.*

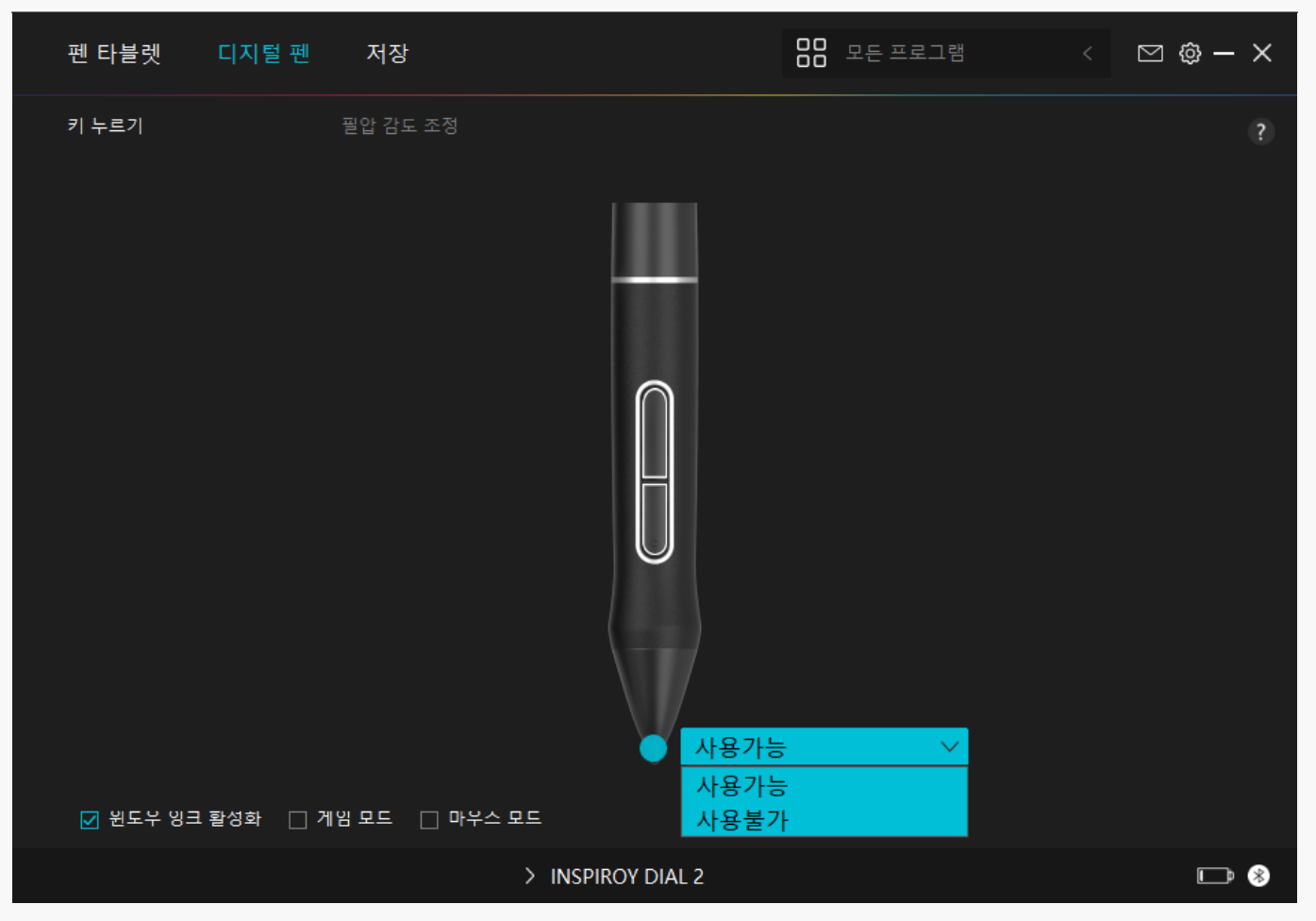

## *3. 원도우즈 잉크 활성화*

*마이크로소프트 윈도우즈는 펜 입력을 광범위하게 지원합니다. "윈도우 잉크 사용" 옵션을선택하면, 마이크로소프트 오피스, 윈도우 화이트보드, 어도비 포토샵 CC, 스케치북 6 등과 같은 소프트웨어에서 펜 기능이 지원됩니다.*

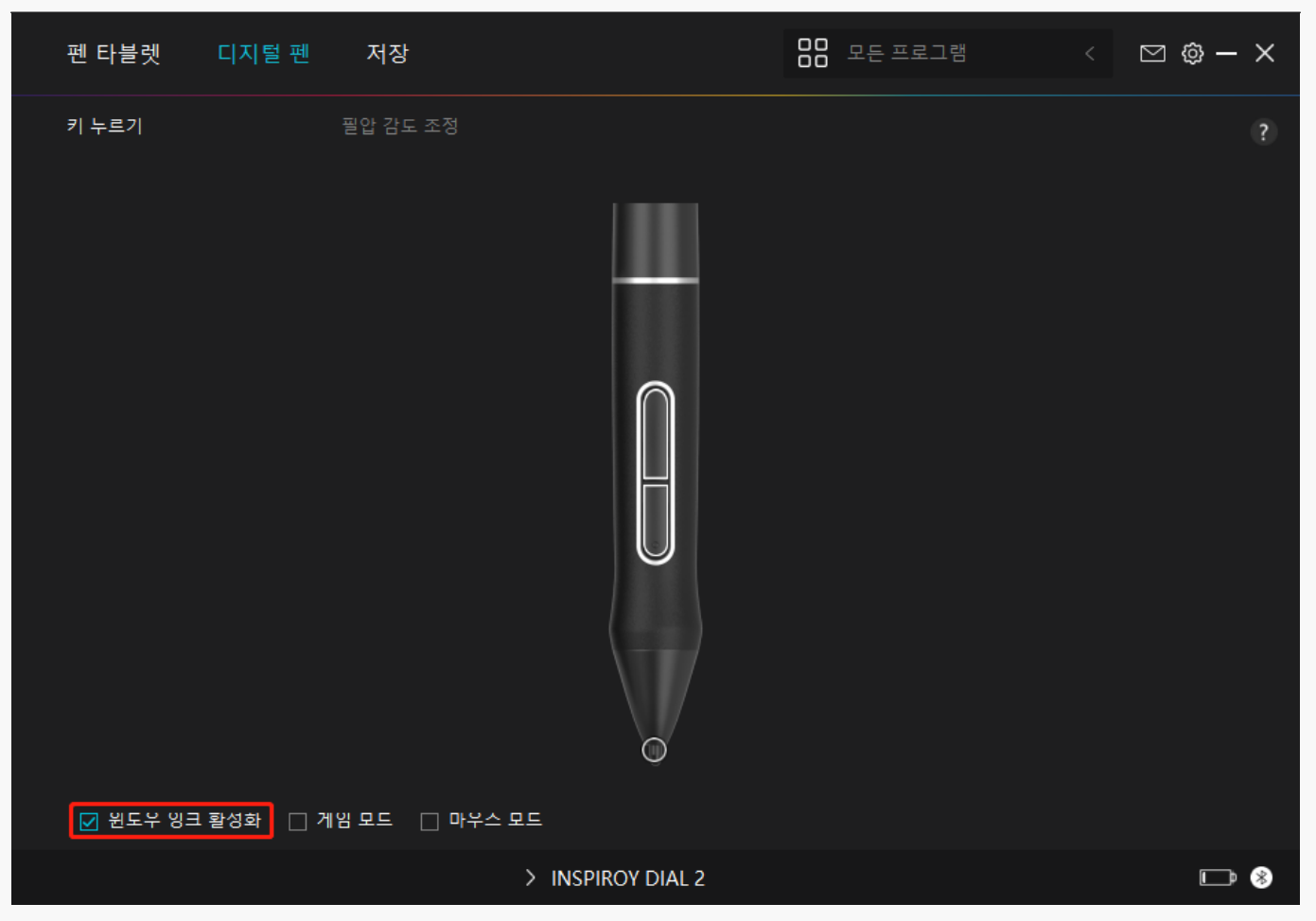

## *4. 게임모드 및 마우스 모드*

*게임 모드: 이 모드는 OSU 게임에 이상적입니다. 게임 모드에서는, 모니터의 커서가 펜의 움직임을 따라가기 때문에 흥미진진한 OSU 게임을 즐길 수 있습니다. OSU 게임을 하지 않는 경우에는 게임 모드를 선택하지 않는 것이 좋습니다.*

*마우스 모드: 마우스 모드에서, 디지털 펜은 마우스 역할을 합니다. 펜심을 타블렛에서 움직이면 모니터의 커서가 그에 따라 새 위치로 이동합니다. 타블렛의 펜을 들어올리면 커서가 이동을 멈추고 그 위치에 머뭅니다. 따라서, 마우스나 터치패드를 사용하는 것처럼 펜을 사용하여 컴퓨터와 상호 작용할 수 있습니다. 감도 설정에서 습관에 따라 커서의 속도를 조절할 수도 있습니다. 선택할 수 있는 8개의 레벨이 있습니다.*

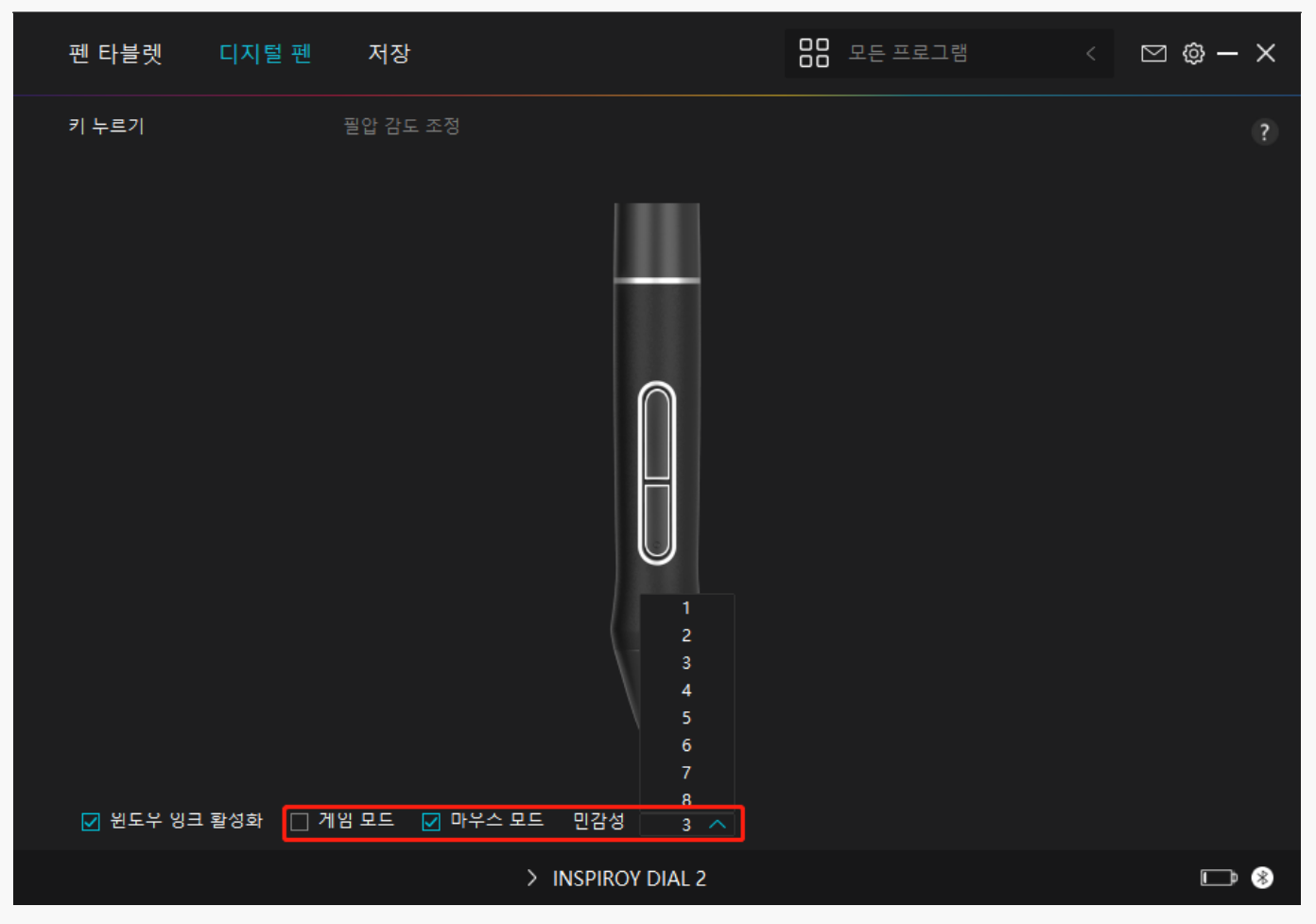

## *5. 압력 감도 조정*

*사용 습관에 따라 압력 감도 조정 상자의 슬라이더를 끌어 압력 감도 수준을 조정할 수 있습니다. 또한, 상자 오른쪽에서 소프트에서 하드까지 5가지 옵션을 확인하여 적절한 압력 감도를 찾을 수 있습니다. 기본 압력으로 되돌리려면 오른쪽 상단의 재실행 버튼을 클릭합니다.*

*(1) 펜이 클릭을 하거나 압력을 가하는 데 필요한 힘을 결정하는 것.*

*(2) 압력 응답 곡선의 기울기를 변경할 수 있습니다.*

*(3) 최고 압력 감도 수준에 도달하기 위해 펜촉에 얼마나 많은 압력을 가해야 하는지 결정합니다.*

*● 압력 테스트 상자에 펜으로 선을 그리면, 오른쪽 막대가 동시에 펜심의 압력 변화를 보여줍니다. 위의 "삭제" 버튼을 클릭하여 선을 제거하고, 압력 감도 수준을 재설정한 다음 적절한 압력 감도 수준을 찾을 때까지 테스트하십시오.*

*● 가파른 곡선은 더 민감한 반응을 의미합니다.*

<span id="page-40-0"></span>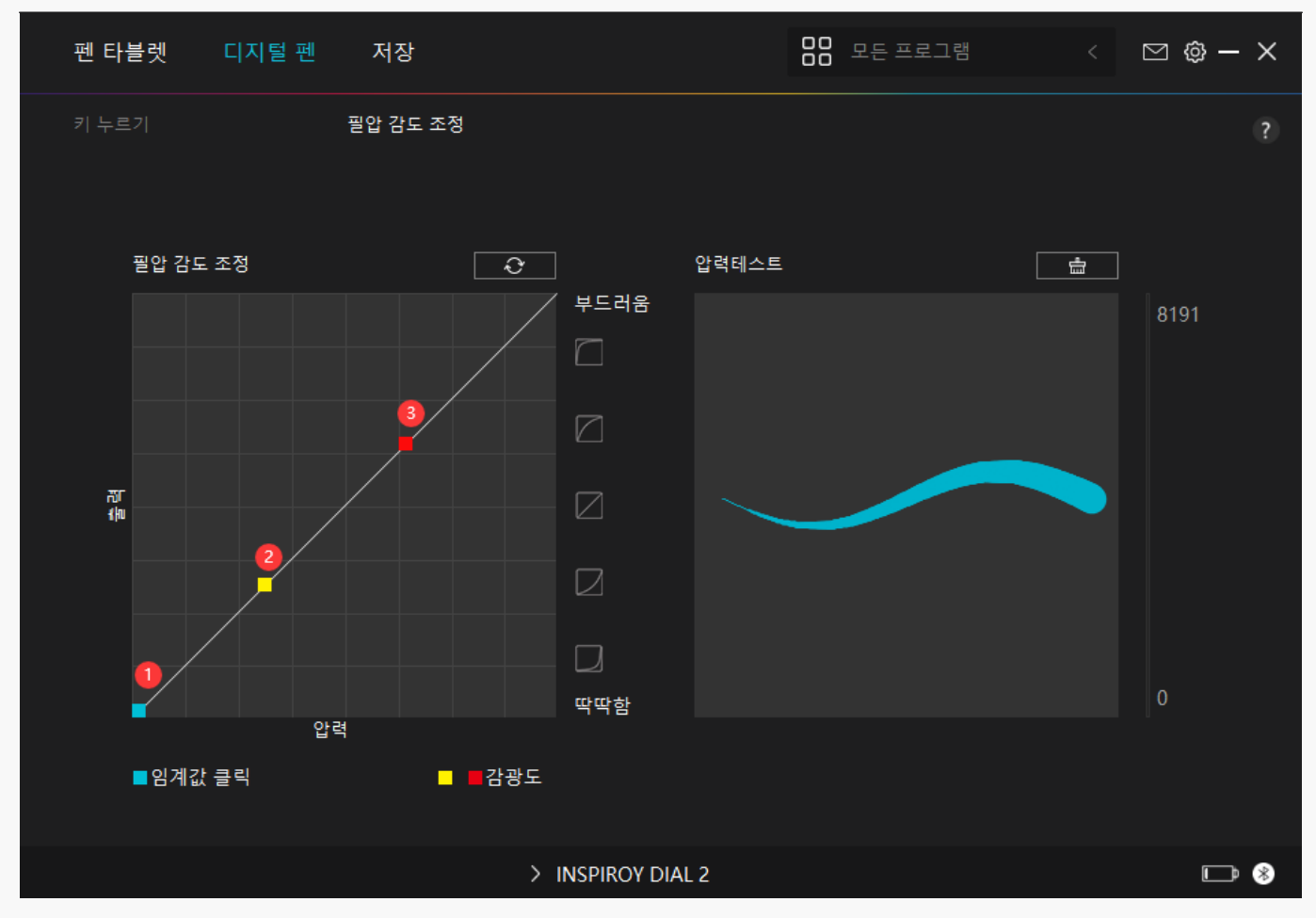

*드라이버 설정*

# *1. 장치*

*여기에서 펌웨어 버전을 확인하고 장치 진단 도구를 눌러 실행할 수 있습니다.*

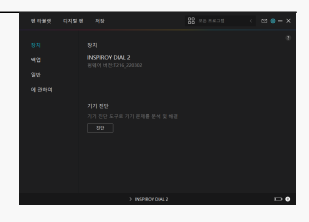

# *2. 백업*

*드라이버는 사용자 정의 설정을 가져오고 내보낼 수 있으므로, 다른 프로그램을 시작할 때에 반복되는 설정을 방지하는 데 도움이 됩니다.* .<br>펜 타블렛 - 디지털 펜 - 저장  $\overline{BB}$  모든 프로그램

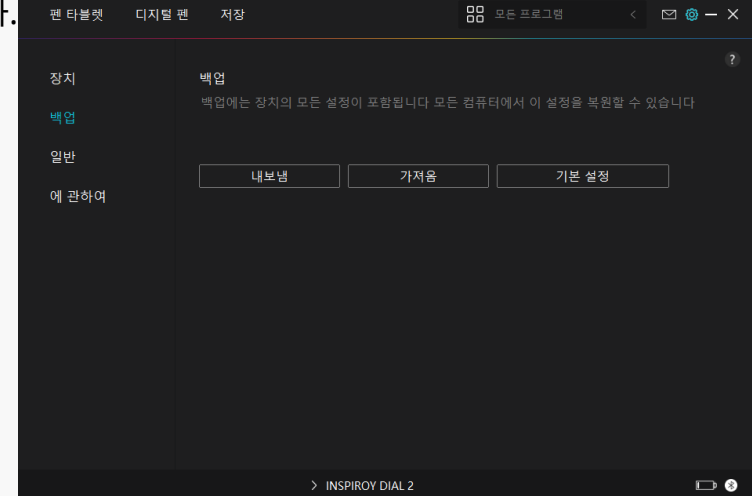

## *3. 일반*

*언어: 드롭다운 버튼을 클릭하여 언어를 선택합니다.*

*색상: 사용자의 기호에 따라 드라이버 인터페이스의 색상을 Dark, Blue, Light 중에서 선택할 수 있습니다.*

*시작 메뉴: "자동 시작", "새 메시지 경고", "자동 업데이트", "배터리 부족 경고" 및 "무동작 알림"을 활성화 또는 비활성화하려면 클릭합니다.*

*단축키: 사용 습관에 따라 드라이버 인터페이스를 빠르게 호출하도록 단축키를 설정할 수 있습니다.*

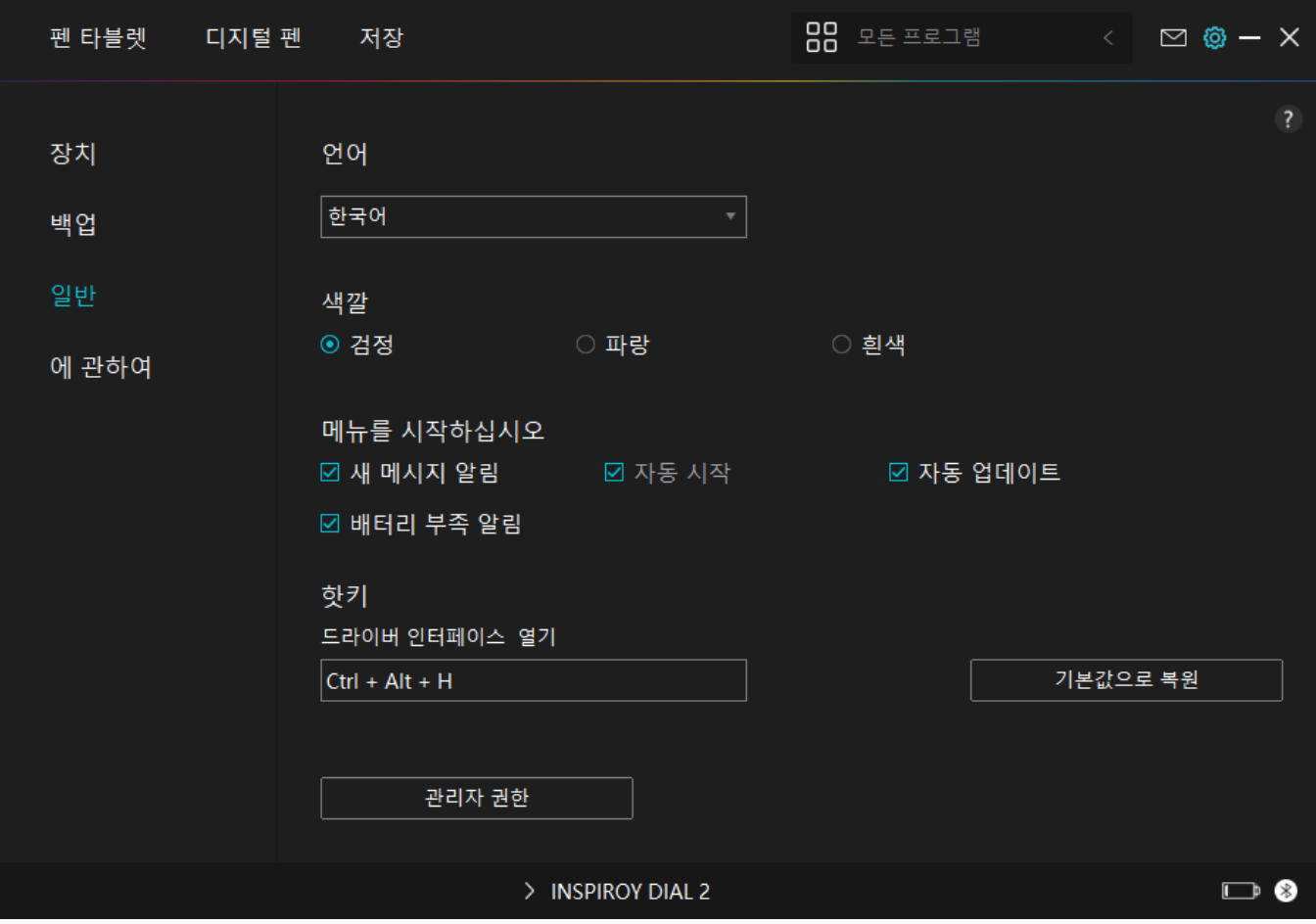

*4. 소개*

*여기에서 드라이버 버전을 확인할 수 있습니다. "업데이트 확인"을 클릭하여 최신 드라이버 버전을 찾은 다음 필요한 경우 프롬프트에 따라 드라이버를 업데이트 하십시오.*

<span id="page-43-0"></span>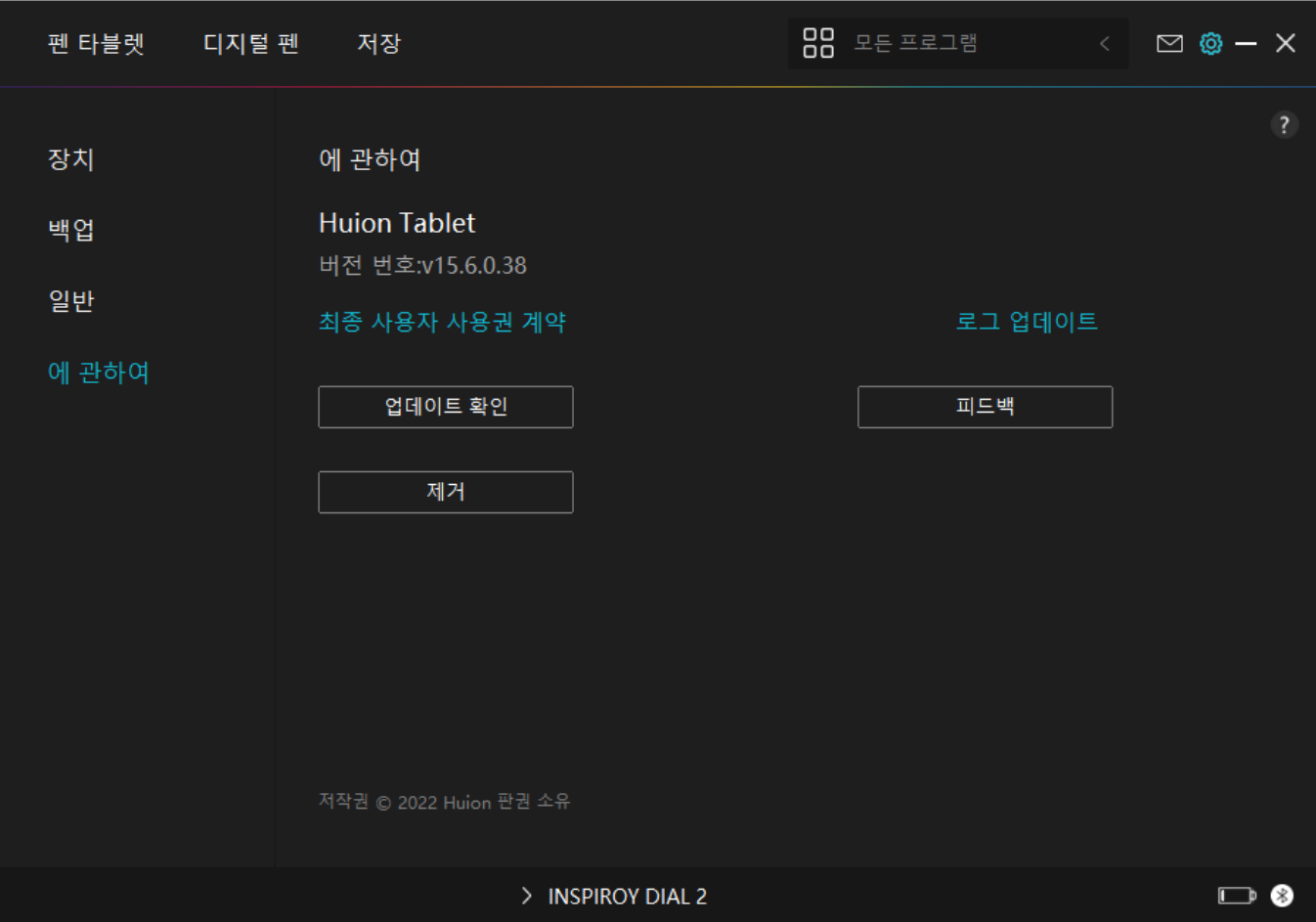

## *디지털 펜 사용 방법*

## *펜 잡기:*

*실제 펜을 잡는 것처럼 디지털 펜을 잡으십시오. 엄지나 검지로 펜 누름 키를 쉽게 전환할 수 있도록 그립을 조정합니다. 펜으로 그리는 중 실수로 키를 누르지 않도록 주의하십시오. 주의: 펜을 사용하지 않을 때는 테이블 위에 올려 놓으십시오. 펜을 펜 타블렛 위에 올려놓지 마십시오. 그렇지 않으면, 마우스 및 기타 장치의 기능을 방해하고, 컴퓨터가 절전 모드로 전환되지 않을 수 있습니다.*

*커서 이동:*

*펜 타블렛의 표면을 건드리지 않고 타블렛의 작업 영역 위로 펜을 약간 움직이면, 화면의 커서가 그에 따라 새 위치로 이동합니다.*

### *클릭:*

*펜으로 펜 타블렛을 탭하여 클릭합니다. 클릭하여 화면에서 항목을 강조 표시하거나 선택합니다. 타블렛을 두 번 탭하여 엽니다.*

## <span id="page-44-0"></span>*이동:*

*파일이나 아이콘을 선택한 다음, 펜심을 타블렛 위로 밀어 이동합니다.*

## *펜 프레스 키 사용:*

*디지털 펜에는 드라이버 인터페이스에서 기능을 프로그래밍할 수 있는 두 개의 프레스 키가 있습니다. 펜심과 타블렛 사이의 수직 거리가 10mm 이내이면 펜의 프레스 키가 작동합니다.*

*펜심 교체*

*팁: 펜심이 심하게 마모되면, 적시에 새 펜심으로 교체하십시오.*

*1. 펜 홀더를 시계 반대 방향으로 돌려 교체용 펜심을 꺼냅니다.*

*2. 펜을 기울이고 펜심 클립을 통해 펜심을 펜에서 빼냅니다.*

*3. 펜심이 앞으로 움직이지 않을 때까지 교체용 펜심을 펜 통에 똑바로 삽입합니다.*

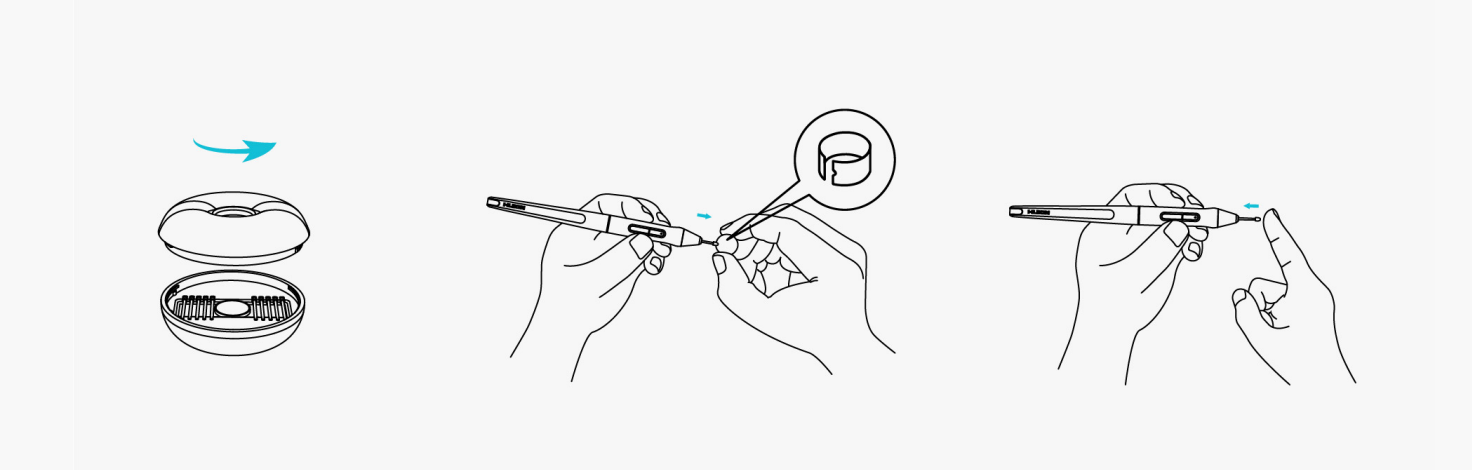

#### *문제 해결*

*펜 디스플레이는 커서가 움직일 수 있는 동안 필압을 감지할 수 없습니다.*

*드라이버를 설치할 때 다른 드라이버를 설치했거나 그리기 소프트웨어를 실행했을 수 있습니다. 모든 드라이버를 제거하고, 그리기 소프트웨어를 닫은 다음, Huion 드라이버를 다시 설치하십시오. 설치를 마친 후 컴퓨터를 다시 시작하는 것이 좋습니다. 애플리케이션이 드라이버와 호환되지 않거나 압력 감도를 지원하지 않는 경우에도, 이 애플리케이션에는 압력 감도가 없습니다.*

*디지털 펜이 작동하지 않습니다.*

*1. 원래 디스플레이와 함께 제공된 펜을 사용하고 있는지 확인합니다.*

*2. 드라이버를 올바르게 설치했는지 확인하십시오.*

### *프레스 키가 작동하지 않습니다.*

*1. 드라이버에서 프레스 키 기능이 활성화되어 있는지 확인하십시오.*

*2. 프레스 키를 올바르게 정의했는지 확인하십시오.*

*컴퓨터가 절전 모드로 들어갈 수 없습니다.*

*디지털 펜을 사용하지 않을 때는 펜 타블렛의 작업 영역에 올려놓지 마십시오. 그렇지 않으면, 컴퓨터가 절전 모드로 들어갈 수 없습니다.*

*디지털 펜의 프레스 키가 작동하지 않습니다.*

*펜심과 타블렛 사이의 세로 거리가 10mm 이상일 경우 디지털 펜의 프레스 키가 작동하지 않습니다. 세로 거리가 10mm 이내이고 펜 프레스 키가 동작하지 않을 경우, 드라이버가 잘 동작하는지, 두 개의 키에 기능을 제대로 할당했는지 확인하십시오. 그런 다음 키가 여전히 작동하지 않으면, 펜이 고장난 것이므로, 펜이 보증 기간 내에 있는 경우 서비스 팀에 문의할 수 있습니다.*

## *컴퓨터가 펜 디스플레이를 인식할 수 없습니다.*

*USB 포트가 제대로 작동하는지 확인하십시오. 그렇지 않은 경우 다른 USB 포트를 사용해 보십시오.*

*컴퓨터가 펜 타블렛을 인식할 수 없습니다.*

*컴퓨터의 USB 포트가 제대로 작동하는지 확인하십시오. 그렇지 않은 경우, 다른 USB 포트를 사용해 보십시오.*

*Inspiroy Dial 2 를 다른 장치 에 연결하지 못하고 "장치 연결 끊김"이 표시됩니다.*

*컴퓨터나 드라이버를 다시 시작하십시오; USB 포트와 USB-C 케이블이 제대로 작동하는지 확인하십시오; USB 케이블을 뽑았다가 다시 연결하십시오; 다른 USB 포트로 연결을 시도하십시오; 최신 드라이버를 다운로드하고 다시 설치하십시오; 맥OS 장치에서 드라이버를 허용 목록에 추가하십시오.*

*문제가 해결되지 않으면, FAQ를 클릭하여 더 많은 문제 해결 방법을 보거나, 이메일(service@huion.com)을 보내주십시오.*